# Exce 2019 (Hiv)

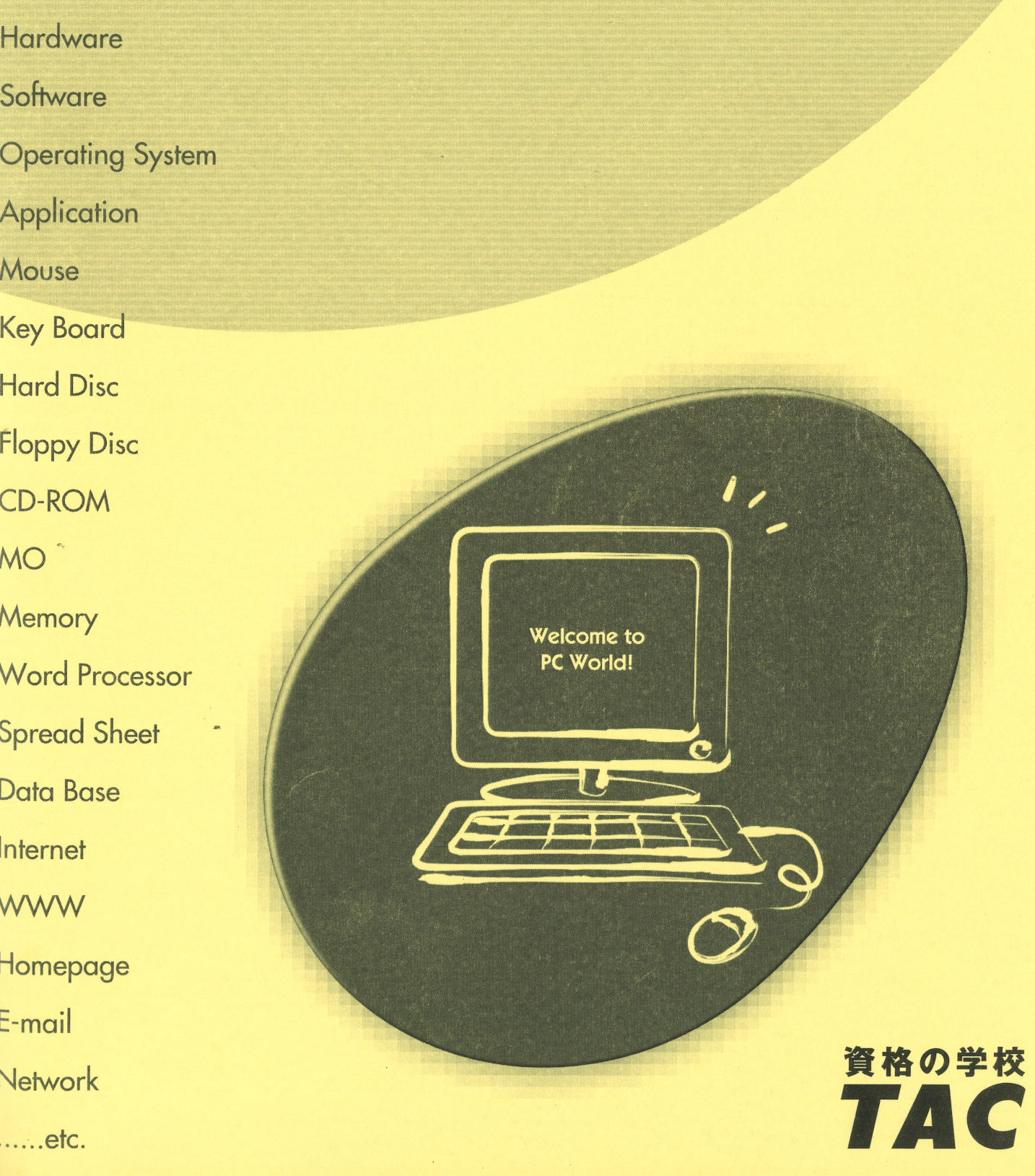

# はじめに

#### 用語について

本文中では、「Microsoft® Excel 2019」のことを、「Excel」または「Excel2019」と表記していま す。

#### 本文中の表記について

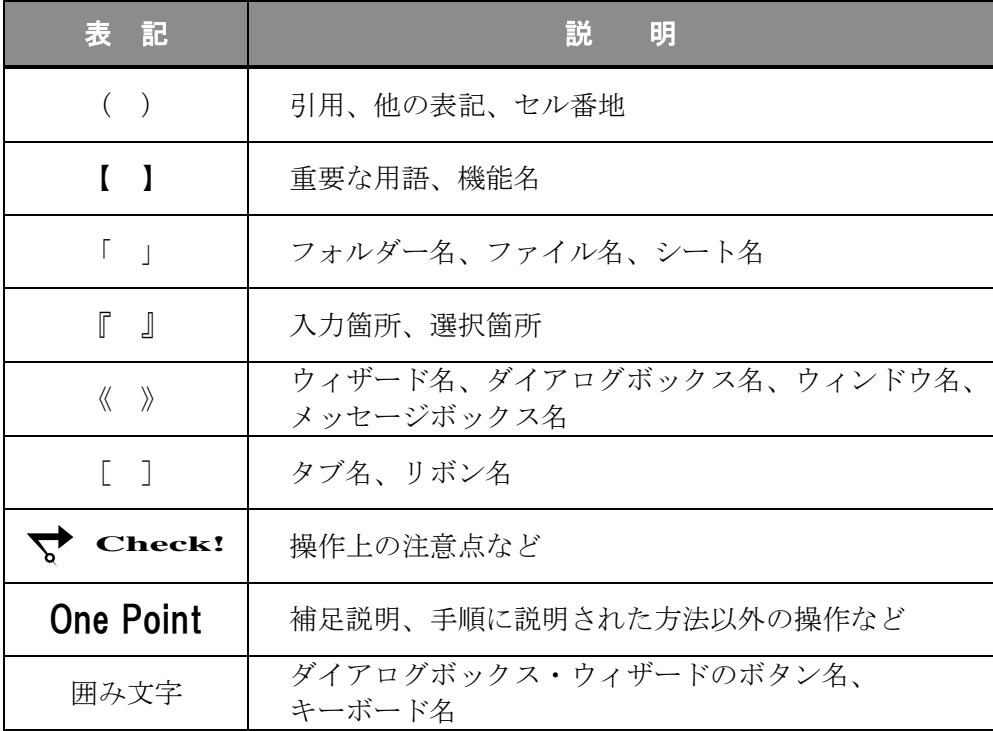

#### 動作環境について

本書は、以下の環境にて制作しています。

- OS : Windows 10 Enterprise
- アプリケーションソフト :Microsoft Office Professional Plus 2019
- 画面解像度 : 1920×1080 ピクセル

※環境によっては、画面の表示が異なる場合や、機能が操作できない場合があります。

#### ライブラリ(フォルダー)「ドキュメント」について

本書のライブラリ(フォルダー)「ドキュメント」は、Windows 10 を初期設定の状態で、 作成されたものとして記載しています。

# 目 次

◇ Excel2019 中級1 ◇

第1章 複数ワークシートの操作 ......................1 1-1 第1章完成例

1-2 シートの移動とコピー 1-3 グループ 1-4 3-D 参照 1-5 3-D 集計 1-6 第1章の復習

第2章 ワークシートの編集 .......................... 25

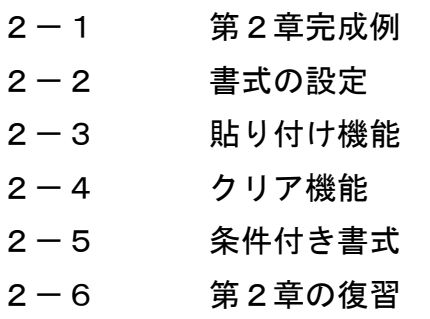

第3章 関数の利用 .......................... 61

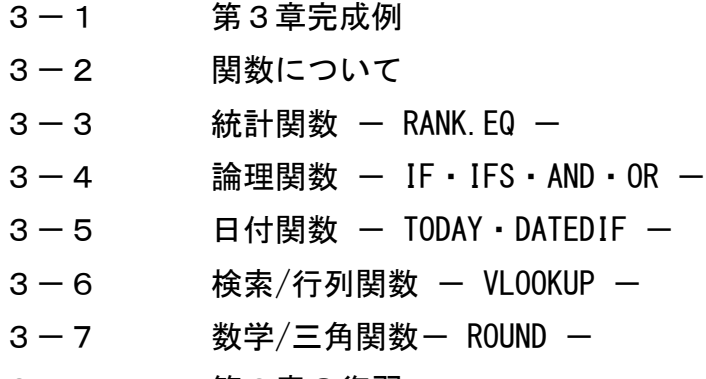

3-8 第3章の復習

*Excel2019* 

# 目 次

◇ Excel2019 中級2 ◇

第4章 グラフの活用 ...................................95

4-1 第4章完成例 4-2 円グラフ 4-3 複合グラフ 4-4 スパークライン 4-5 第4章の復習

第5章 データベース機能 .........................121

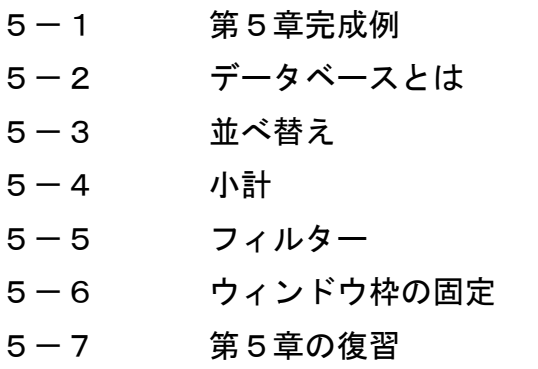

第6章 印刷機能 ....................149

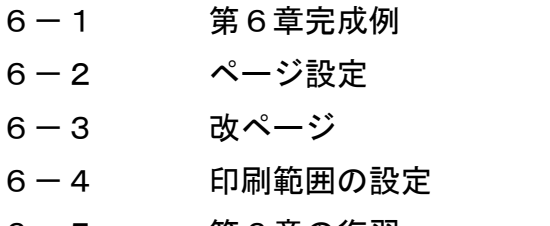

6-5 第6章の復習

付 録 ....................167

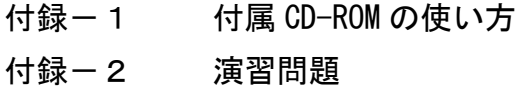

# 第3章

# 関数の利用

統計関数、論理関数、日付関数、検索/行列関数、数学/三角関数など代表的な 5 つの関数 について学習します。

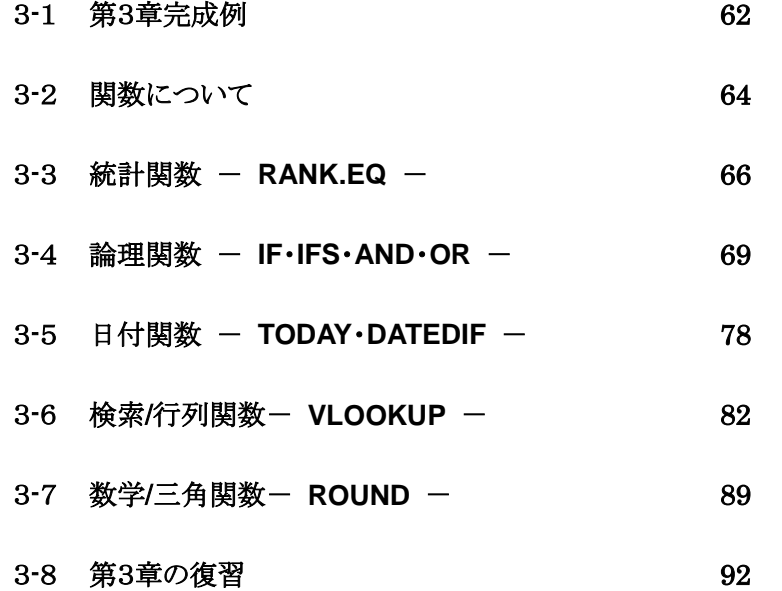

Copyright © 2022 TAC CO., LTD.

# <span id="page-5-0"></span>3-1 第3章完成例

#### ファイル「 第 3 章 」を開き、シート「 成績一覧 」がアクティブシートであることを確認しましょう。

### <完成例>

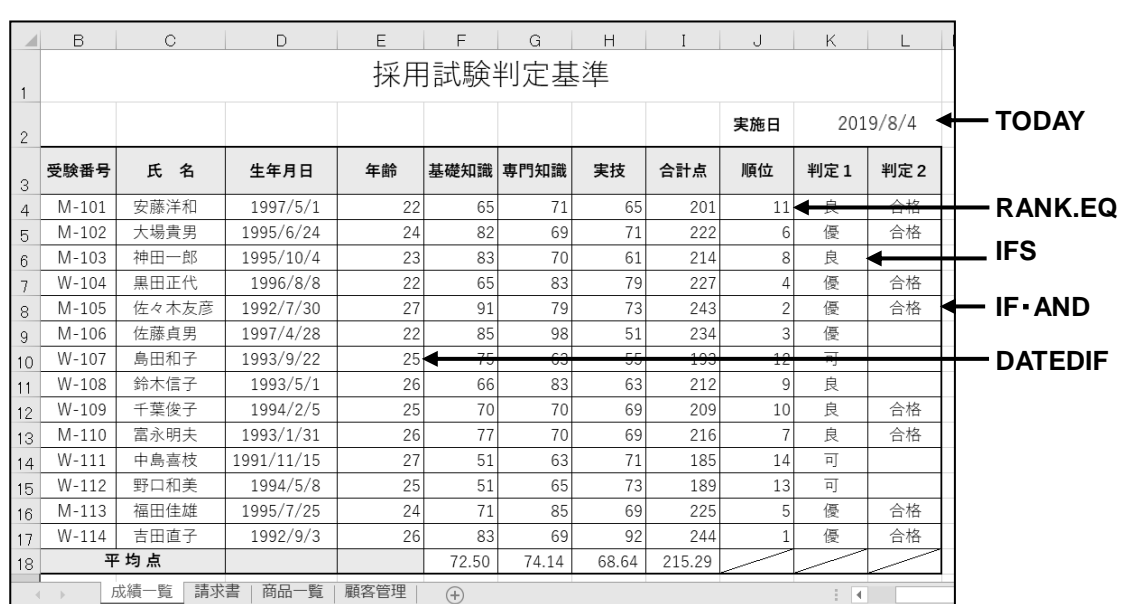

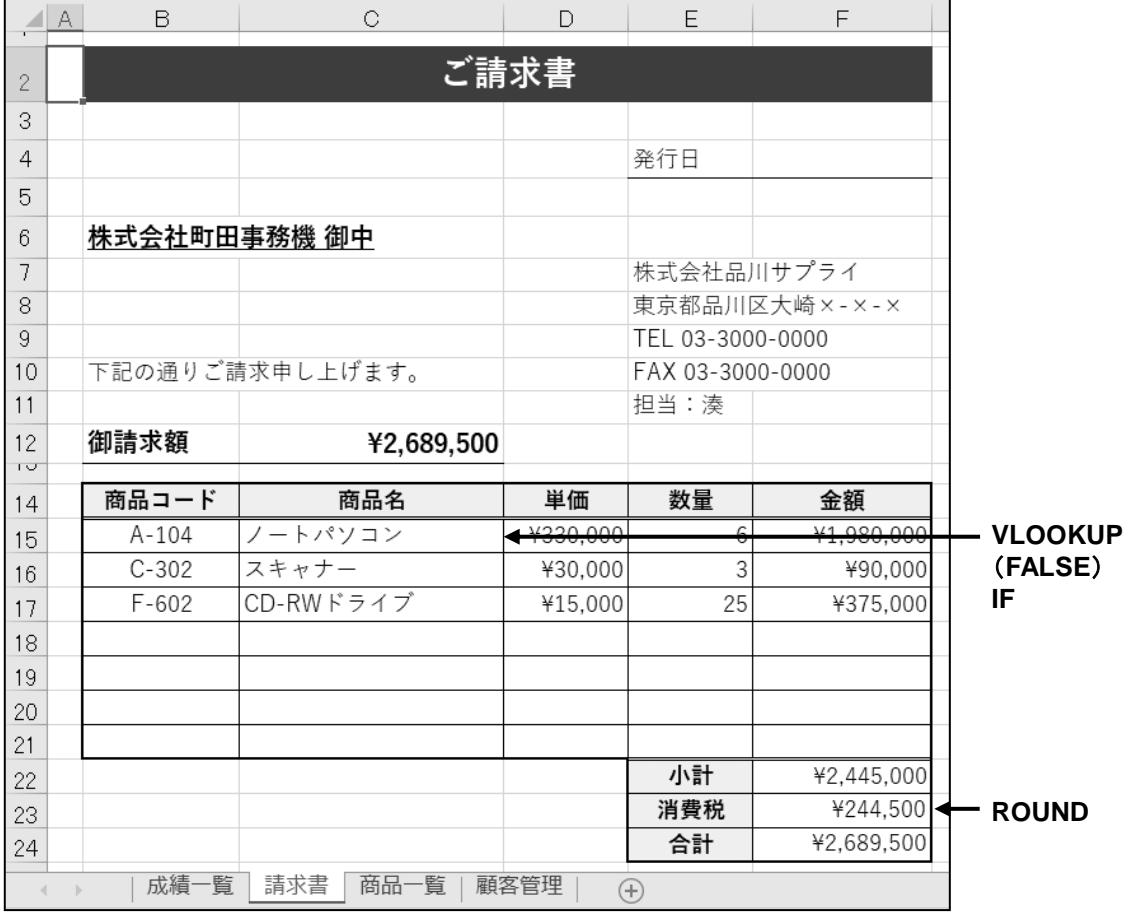

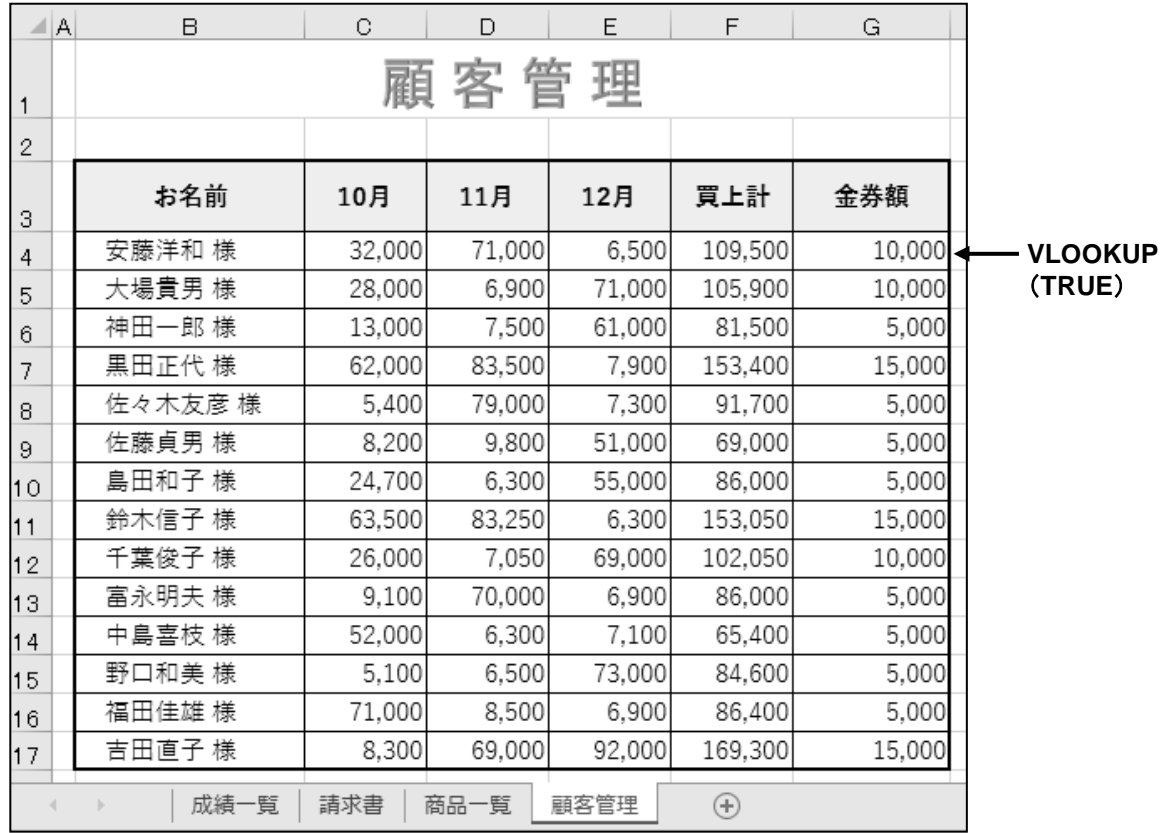

# <span id="page-7-0"></span>3-2 関数について

関数について学習します。

【 関数 】とは、計算目的に合わせて定義されている数式のことです。Excel には 400 以上の関数が 搭載されていて、複雑な四則混合演算や数式を設定する代わりに、計算範囲や処理を指定するだけで 計算結果を得ることができます。

#### ● 関数の形式

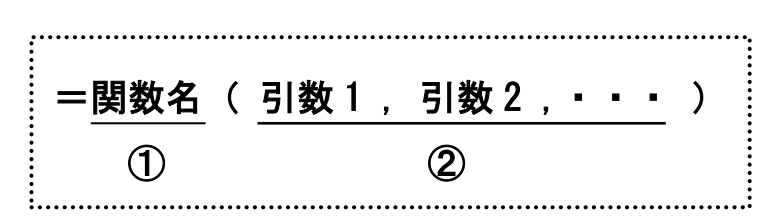

- ① 計算目的に合わせて、関数を選択します。
- ② 引数とは関数に必要な数値や条件などのことです。 カッコで囲み、各引数を「,(カンマ)」で区切って指定します。

#### ● 関数を手入力する

セルに直接関数を入力することができます。関数に必要な引数の内容を理解している場合は、直接入力 した方が効率的な場合があります。

たとえば VLOOKUP 関数を手入力する場合、『 =v 』と関数の頭文字を半角で入力します。

下図のように、「 V 」から始まる関数名がリストに一覧表示されます。該当する関数名をダブルクリックして、 セルに表示することができ、スペルミスなどを減らすことができます。

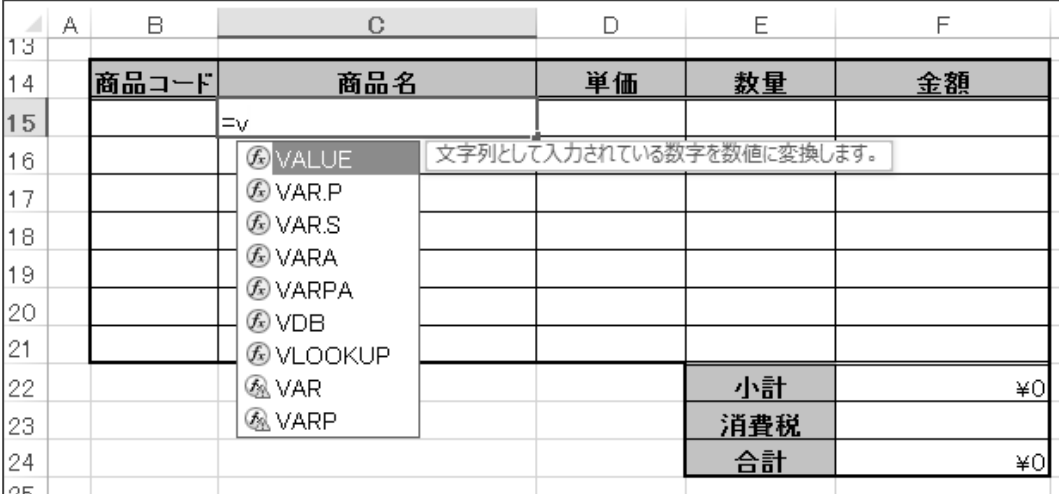

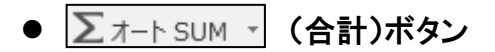

[ホーム]タブー[編集]の Σォート SUM ▼ (合計)ボタンを利用すると、「 SUM 」「 AVERAGE 」 「 COUNT 」「 MAX 」「 MIN 」などの初級で学習した関数を簡単に設定できます。引数が自動認識され るため、手入力するよりも効率的に設定できます。

# ●  $\boxed{f_x}$  (関数の挿入)ボタン

[数式]バーの  $f_{\mathbf{x}}$  (関数の挿入)ボタン、または[数式]タブー[関数ライブラリ]の  $\left| \begin{array}{c} f_{\mathbf{x}} \\ g_{\mathbf{y},0} \end{array} \right|$ (関数の 挿入)ボタンを利用すると、ダイアログボックスを使って関数や引数を指定し、関数を入力できます。 中級では、[数式]バーの (関数の挿入)ボタンを利用して、関数を入力しています。

≪関数の挿入≫ダイアログボックス 関数の分類と関数名を指定します。

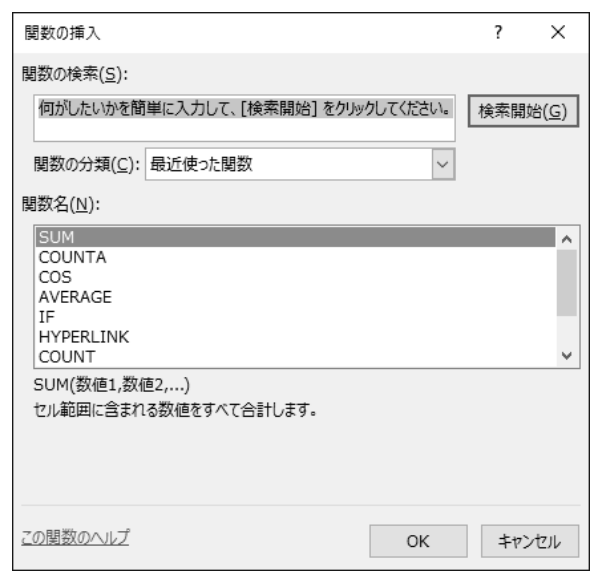

#### ≪関数の引数≫ダイアログボックス

関数の引数を指定します。

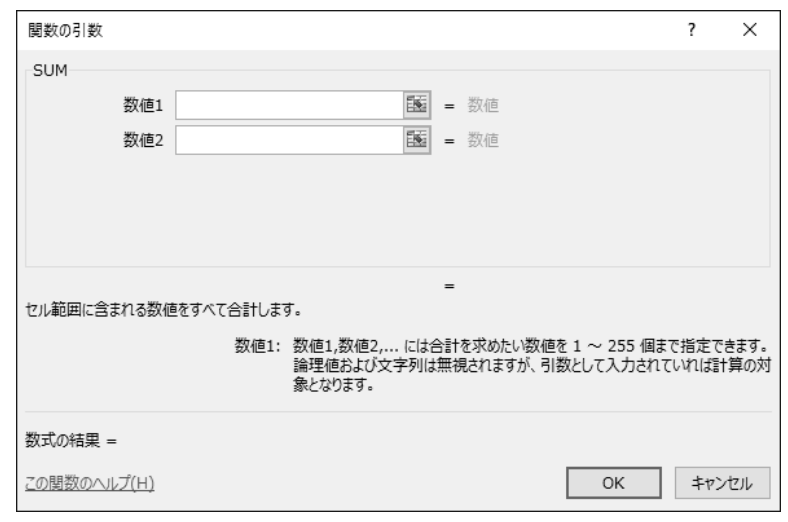

# <span id="page-9-0"></span>3-3 統計関数 - RANK.EQ -

指定したセル範囲内で該当する順位を表す **RANK.EQ** 関数を設定します。

# 操作 RANK.EQ 関数

指定した範囲内のデータの順位を求めます。

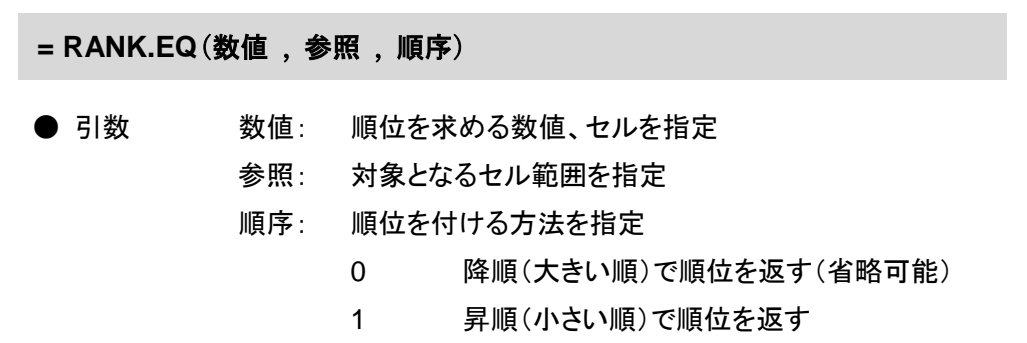

#### 「 順位 」に「 合計点 」の高い順で順位を求めましょう。

手順1 セル(J4)をアクティブにします。

- <u>− *手順2*</u> [数式]バーの *∫*f (関数の挿入)ボタンをクリックします。
- <mark>手順3</mark> ≪関数の挿入≫ダイアログボックスが表示されます。
	- 「 関数の分類 」の | v| ボタンをクリックし、一覧から『 統計 』を選択します。
- **手順4** 「 関数名 」の一覧から『 RANK.EQ 』を選択します。 ※関数名はアルファベット順に並んでいます。
- 手順5 OK ボタンをクリックします。

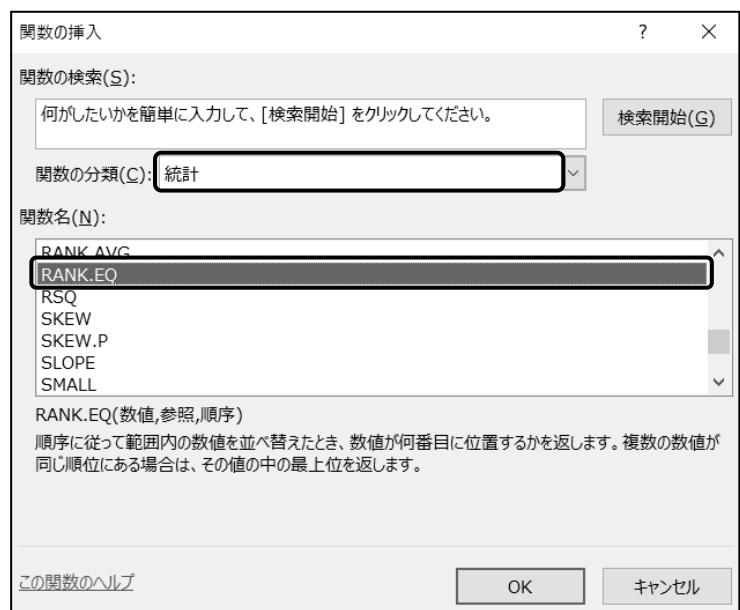

 手順6 ≪関数の引数≫ダイアログボックスが表示されます。 「 数値 」にカーソルが表示されていることを確認し、セル(I4)をクリックします。 手順7 「 参照 」にカーソルを移動し、セル(I4:I17)をドラッグします。 *手順8* **│F**4│キーを押します。 ※ 絶対参照に設定され、「 \$I\$4:\$I\$17 」と表記されます。 **手順9 OK ボタンをクリックします。** ※ 降順で順位を求める場合は、「 順序 」を省略できます。 関数の引数  $\overline{\phantom{a}}$  $\times$ RANK.EQ 数値  $|14$  $\pmb{\mathtt{f}}$  $= 201$ \$I\$4:\$I\$17 参昭  $\overline{\mathbf{t}}$  $=$  {201;222;214;227;243;234;193;212;209}  $\overline{\mathbf{t}}$ 順序 = 論理  $= 11$ 順序に従って範囲内の数値を並べ替えたとき、数値が何番目に位置するかを返します。複数の数値が同じ順位にある場合は、その値の中の最上位 を返します。 参照 には数値を含むセル範囲の参照、または配列を指定します。数値以外の値は無視されます。 数式の結果 = 11 この関数のヘルプ(H) OK キャンセル

手順10 オートフィルを利用して、セル(J4)の数式をセル(J5:J17)へコピーします。

#### セル(J4)に「 **=RANK.EQ(I4,\$I\$4:\$I\$17)** 」と設定できました。選択を解除して「 順位 」の列に 「 合計点 」の高い順で順位を求めることができたことを確認しましょう。

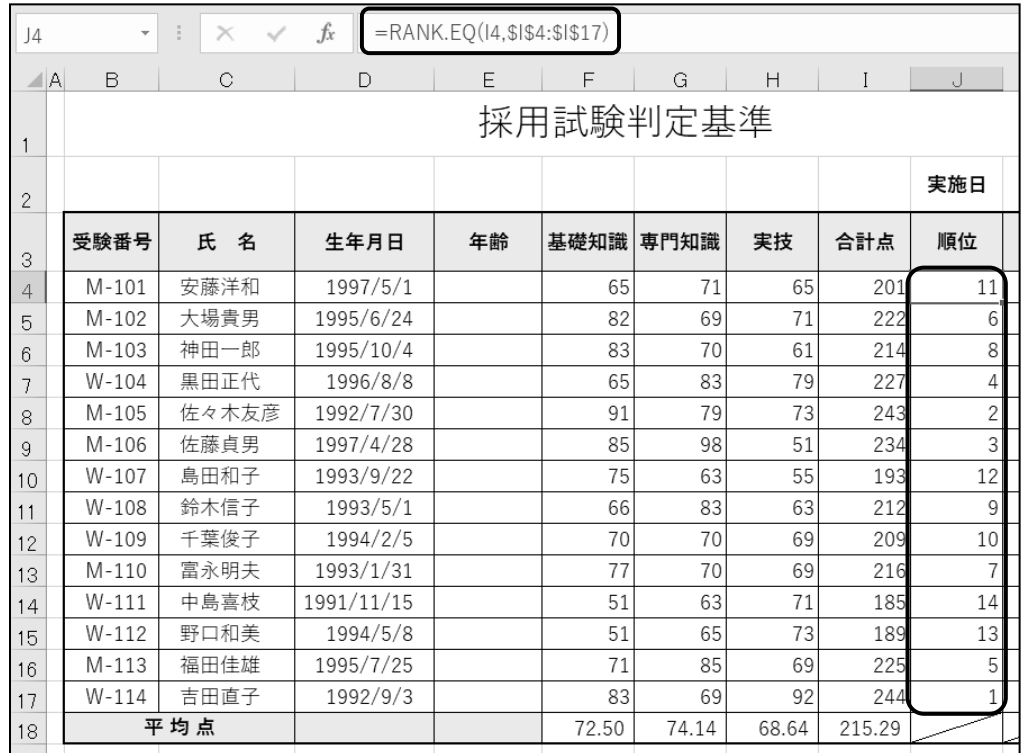

# One Point: 順位を求める関数

RANK.EQ 関数のほかに以下のような関数があります。

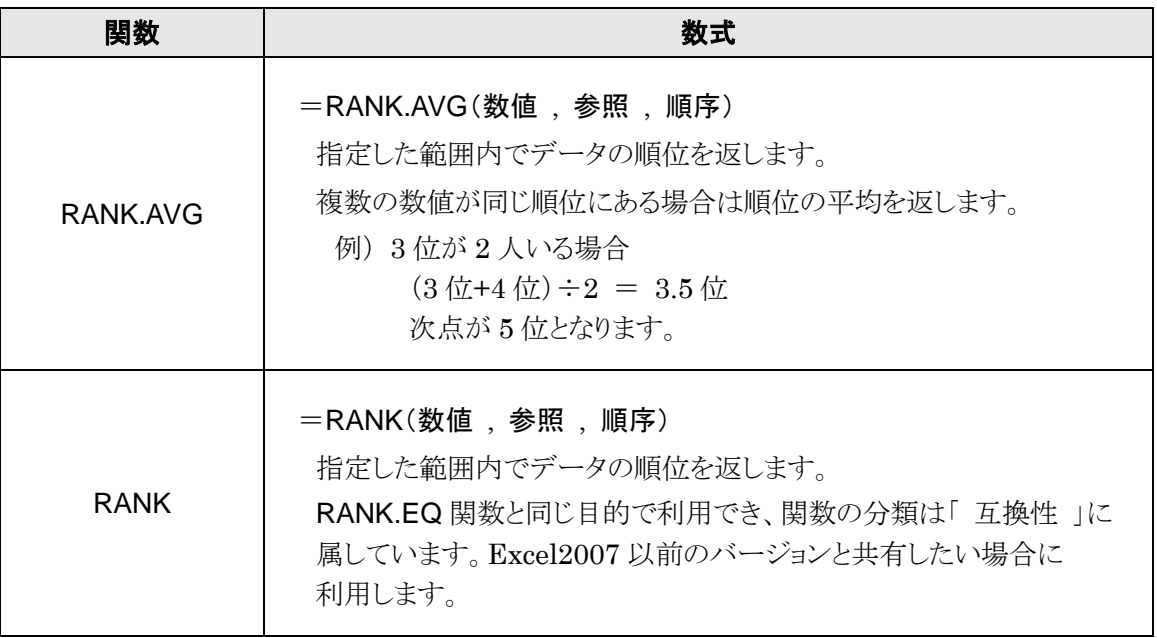

# <span id="page-12-0"></span>3-4 論理関数 - IF-IFS-AND-OR -

指定した条件に基づいて、条件を満たす場合と満たさない場合の処理を返す **IF** 関数を設定します。

# 操作 IF 関数

指定した条件に基づいて、条件を満たす場合は「 値が真の場合 」で指定した値を、条件を満たさない 場合は「 値が偽の場合 」で指定した値をそれぞれ返します。

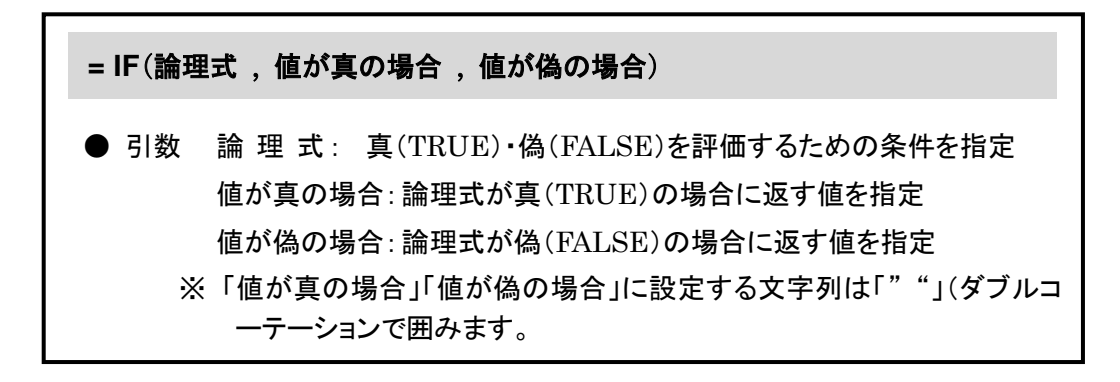

#### ※論理式には次のような比較演算子を使用します。

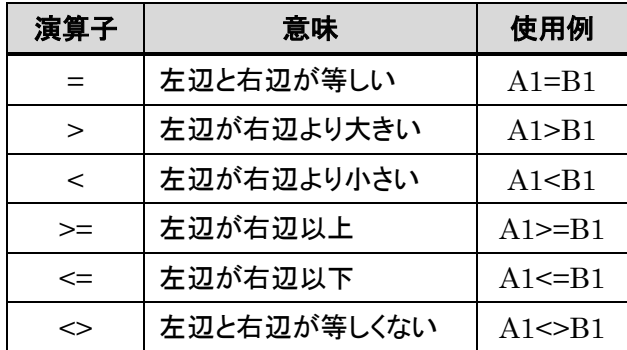

### セル(K4)に、「 合計点 」が220点以上の場合は『 優 』、それ以外は『 良 』と表示されるように IF関数 を設定しましょう。

#### 手順1 セル(K4)をアクティブにします。

- 手順2 [数式]バーの (関数の挿入)ボタンをクリックします。
- <u>– *手順3*</u> ≪関数の挿入≫ダイアログボックスが表示されます。

「関数の分類」から『論理』を選択します。

- 手順4 「 関数名 」の一覧から『 IF 』を選択します。
- **≠順5 OK** ボタンをクリックします。

手順6 ≪関数の引数≫ダイアログボックスが表示されます。

「 論理式 」にカーソルが表示されていることを確認し、セル(I4)をクリックします。

- 手順7 『 >=220 』と入力します。 ※半角で入力します。
- <u>- *≢順8*「値が真の場合」にカーソルを移動し、『優』と入力します</u>。
- 手順9「 値が偽の場合 」にカーソルを移動し、『 良 』と入力します。
	- ※ 「優」の文字列に「 " " 」(ダブルコーテーション)が表示されます。 ダイアログボックスで引数を指定すると、ダブルコーテーションが自動的に表示される ため、入力を省略できます。

*手順10* **OK** ボタンをクリックします。

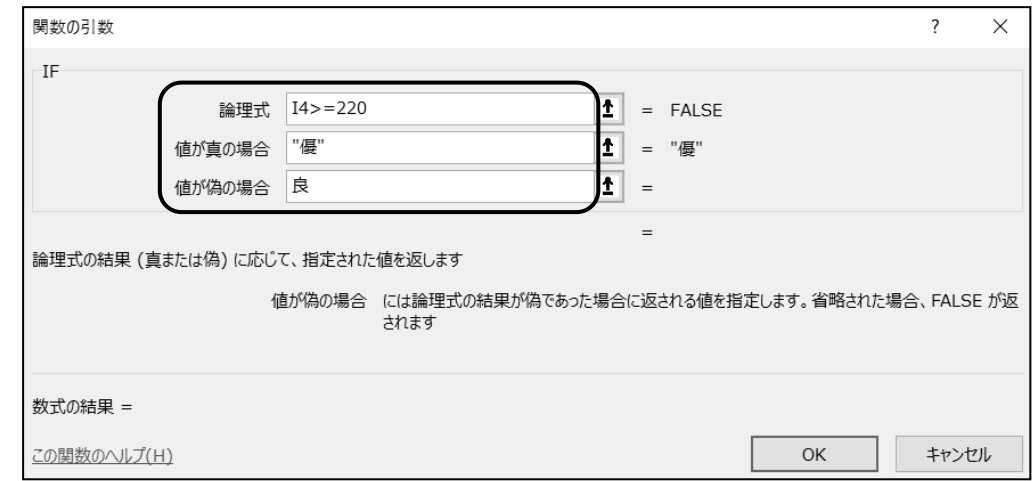

#### セル(K4)に「 **=IF(I4>=220,"**優**","**良**")** 」と設定できました。

#### 「 合計点 」が 220 点以上の場合は『 優 』、それ以外の場合は『 良 』と表示されるように設定できました。

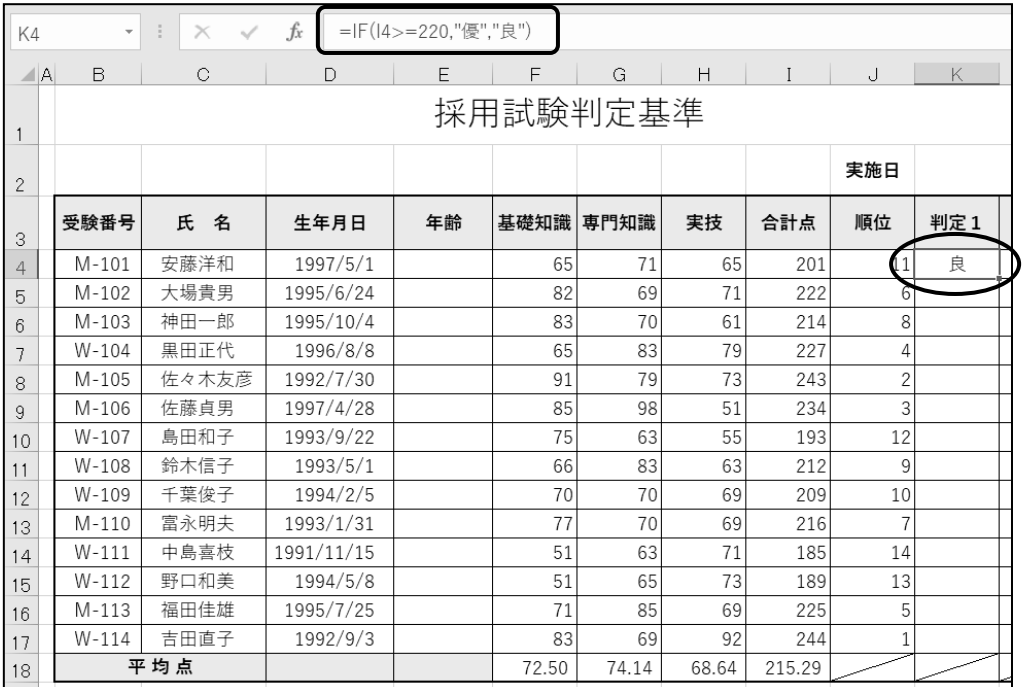

#### One Point: 関数の修正・削除

関数を修正する場合は、関数が設定されているセルをアクティブにし、「数式]バーの | ♪ | (関数の 挿入)ボタンをクリックします。≪関数の引数≫ダイアログボックスが表示され、引数を修正することができ ます。

また、[数式]バーに表示される関数を直接編集することもできます。

関数を削除する場合は、設定されているセルをアクティブにし、 Delete キーを押します。

# 操作 IFS 関数

複数の条件を順に調べ、1 つ以上の条件が満たされるかを確認し最初の真の条件に対する値を 返します。

● 引数 論 理 式 1: 真(TRUE)・偽(FALSE)を評価するための条件を 指定 値が真の場合 1: 論理式 1 が真(TRUE)の場合に返す値を指定 偽(FALSE)の場合には論理式 2 を調べます。 ※ 127 個まで組み合わせることができます。 **= IFS**(論理式 **1 ,** 値が真の場合 **1 ,** 論理式 **2 ,** 値が真の場合 **2 ,**・・・)

### セル(K4)の関数を消去して、「 合計点 」が 220 点以上の場合は『 優 』、200 点以上の場合は『 良 』、 それ以外の場合は『 可 』と表示されるように設定しましょう。

手順1 セル(K4)をアクティブにし、 Delete キーを押して IF 関数を消去します。

手順2 [数式]バーの (関数の挿入)ボタンをクリックします。

<mark>*手順3*</mark> ≪関数の挿入≫ダイアログボックスが表示されます。

「 関数の分類 」から『 論理 』を選択します。

手順4 「 関数名 」の一覧から『 IFS 』を選択します。

*手順5 OK ボタンをクリック***します。** 

手順6 ≪関数の引数≫ダイアログボックスが表示されます。

「 論理式 1 」にカーソルが表示されていることを確認し、セル(I4)をクリックします。

- 手順7 『 >=220 』と入力します。 ※半角で入力します。
- <u>- *手順8*「値が真の場合 1</u> 」にカーソルを移動し、『優 』と入力します。
- *手順9***「論理式2」にカーソルを移動し、『 I4>=200 』と入力します。**
- 手順10 「 値が真の場合 2 」にカーソルを移動し、『 良 』と入力します。
- **ニ チ順11** 「 論理式 3 」にカーソルを移動し、『 I4<200 』と入力します。
- 手順12 「 値が真の場合 3 」にカーソルを移動し、『 可 』と入力します。 ※ ボックスが見えない場合はダイアログボックスの右側にあるスクロールバーを使います。

**\_\_\_ 手順13 OK ボタンをクリックします。** 

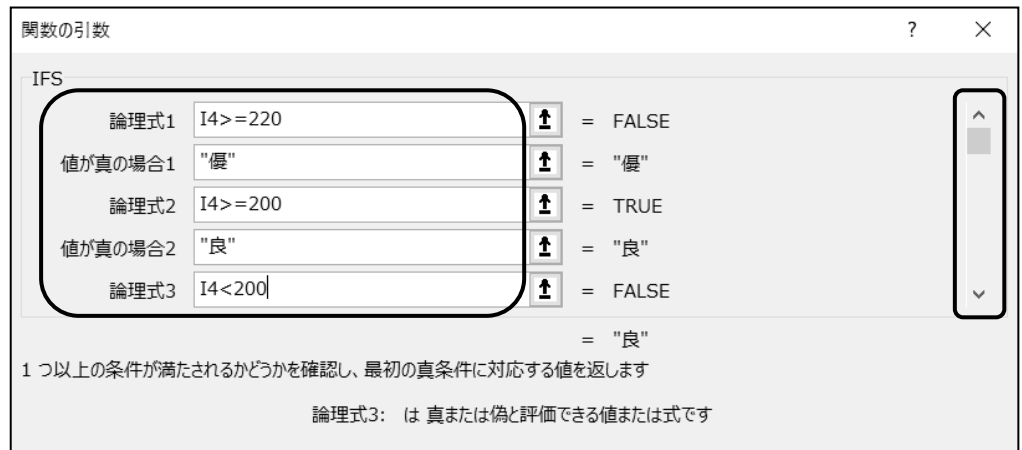

セル(K4)に「 **=IFS( I4>=220, "**優**" , I4>=200 , "**良**" , I4<200 , "**可**" )** 」と設定できました。 セル(K4)の数式をセル(K5:K17)にコピーしましょう。

|                | $f_x$<br>=IFS(I4>=220,"優",I4>=200,"良",I4<200,"可")<br>÷.<br>$\times$<br>K4<br>$\overline{\mathbf{v}}$ |        |            |    |       |       |       |        |    |      |  |
|----------------|----------------------------------------------------------------------------------------------------|--------|------------|----|-------|-------|-------|--------|----|------|--|
| ⊿              | <sub>B</sub>                                                                                         | C      | D          | Ε  | F     | G     | Н     |        | J  | K    |  |
| 3              | 受験番号                                                                                                 | 氏<br>名 | 生年月日       | 年齢 | 基礎知識  | 専門知識  | 実技    | 合計点    | 順位 | 判定 1 |  |
| $\overline{4}$ | $M - 101$                                                                                            | 安藤洋和   | 1997/5/1   |    | 65    | 71    | 65    | 201    |    | 良    |  |
| 5              | M-102                                                                                                | 大場貴男   | 1995/6/24  |    | 82    | 69    | 71    | 222    |    | 優    |  |
| 6              | M-103                                                                                                | 神田一郎   | 1995/10/4  |    | 83    | 70    | 61    | 214    |    | 良    |  |
| 7              | $W - 104$                                                                                            | 黒田正代   | 1996/8/8   |    | 65    | 83    | 79    | 227    |    | 優    |  |
| 8              | $M - 105$                                                                                            | 佐々木友彦  | 1992/7/30  |    | 91    | 79    | 73    | 243    |    | 優    |  |
| 9              | M-106                                                                                                | 佐藤貞男   | 1997/4/28  |    | 85    | 98    | 51    | 234    |    | 優    |  |
| 10             | $W-107$                                                                                              | 島田和子   | 1993/9/22  |    | 75    | 63    | 55    | 193    | 12 | 可    |  |
| 11             | $W-108$                                                                                              | 鈴木信子   | 1993/5/1   |    | 66    | 83    | 63    | 212    |    | 良    |  |
| 12             | $W-109$                                                                                              | 千葉俊子   | 1994/2/5   |    | 70    | 70    | 69    | 209    |    | 良    |  |
| 13             | M-110                                                                                                | 富永明夫   | 1993/1/31  |    | 77    | 70    | 69    | 216    |    | 良    |  |
| 14             | $W - 111$                                                                                            | 中島喜枝   | 1991/11/15 |    | 51    | 63    | 71    | 185    | 14 | 可    |  |
| 15             | $W-112$                                                                                              | 野口和美   | 1994/5/8   |    | 51    | 65    | 73    | 189    | 13 | 可    |  |
| 16             | M-113                                                                                                | 福田佳雄   | 1995/7/25  |    | 71    | 85    | 69    | 225    |    | 優    |  |
| 17             | $W-114$                                                                                              | 吉田直子   | 1992/9/3   |    | 83    | 69    | 92    | 244    |    | 優    |  |
| 18             |                                                                                                    | 平均点    |            |    | 72.50 | 74.14 | 68.64 | 215.29 |    |      |  |
|                |                                                                                                    |        |            |    |       |       |       |        |    |      |  |

#### One Point: IF 関数と IF 関数のネスト

IFS 関数は Excel2016 から利用できる新しい関数です。これより以前のバージョンの Excel と共有 したい場合は IF 関数をネストして数式を設定しなおします。ネストとは、関数式の中にさらに関数式を組 み込んで設定する方法です。

セル(K4)に設定した「 =IFS( I4>=220, "優" , I4>=200 , "良" , I4<200 , "可" ) 」を IF 関数のネストし た数式で書き直すと、「 =IF( I4>=220, "優" , IF(I4>=200 , "良" , "可" ) ) 」となります。

さらに条件による表示数を増やしたい場合はネストした IF 関数の値が偽の場合の「 "可" 」の前に 3 つ目の IF 関数を組み込みます。

以下の数式は、合計点が 220 点以上であれば「 優 」、200 点以上であれば「 良 」、150 点以上で あれば「 可 」、それ以外であれば「 不可 」と表示するように設定したものです。

「=IF( I4>=220, "優" , IF(I4>=200 , "良" ,IF(I4>=150 , "可" , "不可") ) ) 」

# 操作 IF 関数と AND 関数や OR 関数のネスト

IF 関数の引数「 論理式 」に AND 関数や OR 関数をネストすると、複雑な条件判断が可能になります。

**AND 関数 = AND** (論理式 1, 論理式 2, …)

指定した論理式をすべて 満たす場合は真(TRUE)を返し、満たされない場合は 偽(FALSE)を返します。

**OR 関数 = OR (論理式 1, 論理式 2, …)** 

...

指定した論理式のうち、どれか ... 1 . つでも ... 満たす場合は真(TRUE)を返し、すべて 満たされない場合は偽(FALSE)を返します。

#### 「 判定 2 」のセルに「 基礎知識 」「 専門知識 」「 実技 」の各点数がすべて ... 65 点以上の場合は 『 合格 』、それ以外の場合はセルに何も表示されないように設定しましょう。

手順1 セル(L4)をアクティブにします。

*手順2***「数式**]バーの |f |(関数の挿入)ボタンをクリックします。

手順3 ≪関数の挿入≫ダイアログボックスが表示されます。

「 関数の分類 」から『 論理 』を選択します。

手順4 「 関数名 」の一覧から『 IF 』を選択します。

**≠順5 | OK |** ボタンをクリックします。

*手順6* **≪関数の引数≫ダイアログボックスが表示されます。** 

「 論理式 」にカーソルが表示されていることを確認します。

 手順7 (関数)ボックスの をクリックし、一覧から 『 その他の関数 』 を選択しま す。 ※ (関数)ボックスの一覧には、最近利用した関数名が 10 個表示されます。

利用したい関数名が表示されていない場合は、『 その他の関数 』を選択します。

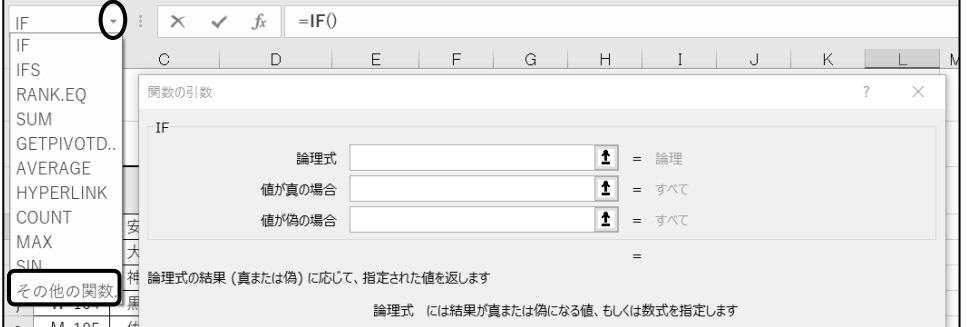

手順8 ≪関数の挿入≫ダイアログボックスが表示されます。

「関数の分類」から『論理』を選択します。

手順9 「 関数名 」の一覧から『 AND 』を選択します。

※ IF 関数の「 論理式 」の引数に AND 関数がネストされます。

F順10 OK ボタンをクリックします。

※ 数式バーに「 =IF(AND()) 」と表示されます。

*手順11* **AND** 関数の≪関数の引数≫ダイアログボックスが表示されます。

「 論理式 1 」にカーソルが表示されていることを確認し、『 F4>=65 』と入力します。

<u> - 手順12</u>「論理式2」にカーソルを移動し、『 G4>=65 』と入力します。

手順13 「論理式 3 」にカーソルを移動し、『 H4>=65 』と入力します。

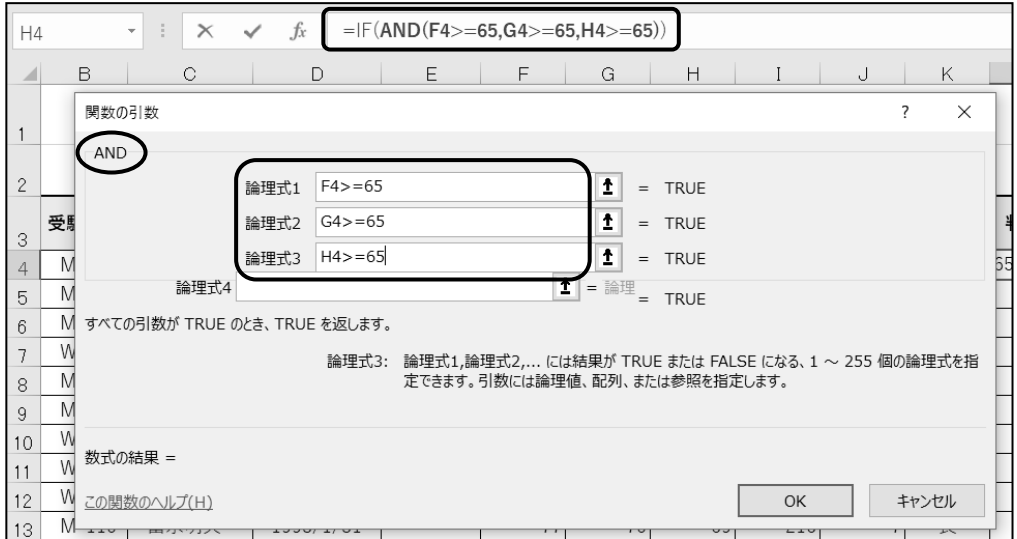

手順14 数式バーに表示されている IF 関数の「 IF 」の文字の上をクリックします。

※ IF 関数の≪関数の引数≫ダイアログボックスを開き、「値が真の場合」「値が偽の場合」 の引数を設定するためです。

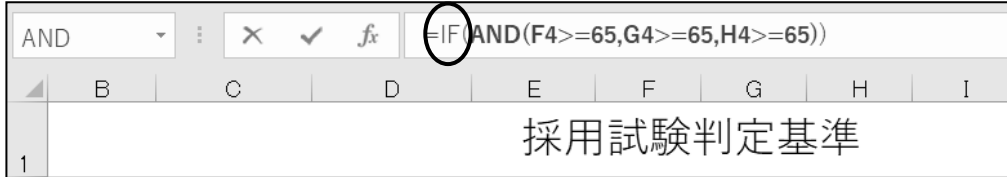

- *手順15* IF 関数の≪関数の引数≫ダイアログボックスが表示されます。

「 論理式 」に AND 関数が設定されていることを確認します。

- <u> 手順16</u>「 値が真の場合 」にカーソルを移動し、『 合格 』と入力します。
- 手順17 「 値が偽の場合 」にカーソルを移動し、『 " " 』(ダブルコーテーション 2 つ)を入力します。 ※ 『 " " 』(ダブルコーテーション 2 つ)は「何も表示しない」場合の指定で、半角で入力しま す。

<u>- 手順18</u> OK ポタンをクリックします。

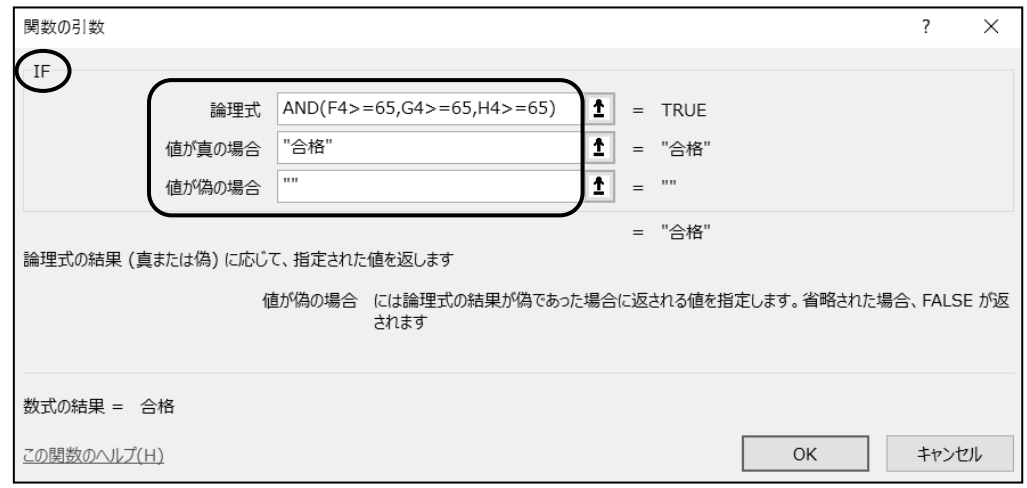

### セル(L4)に「 **=IF(AND(F4>=65,G4>=65,H4>=65),"**合格**","")** 」と設定できました。 セル(L4)の数式をセル(L5:L17)にコピーしましょう。

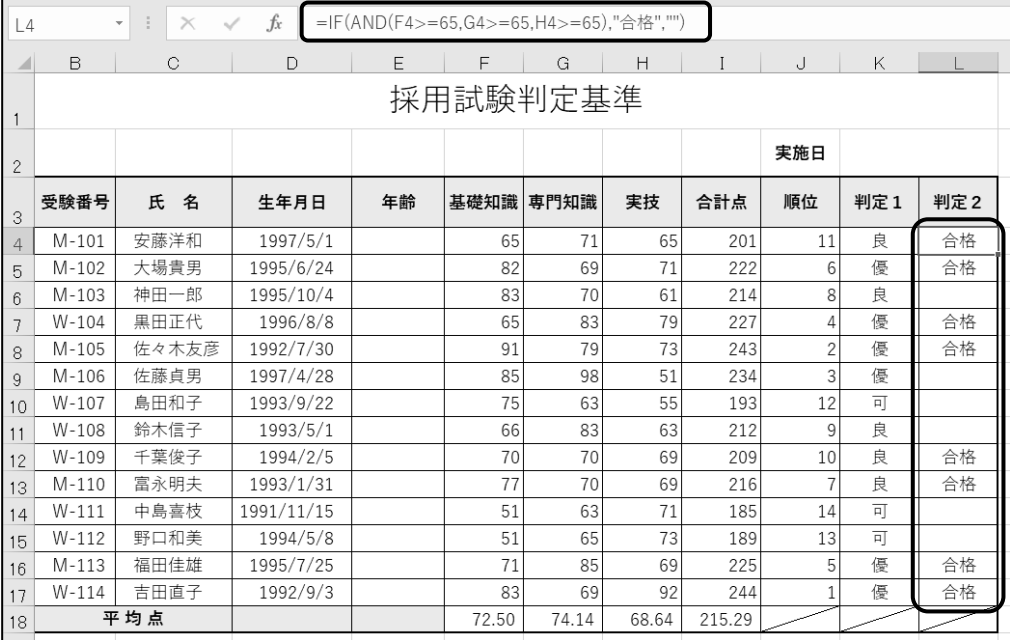

### One Point: OR 関数をネストした場合

IF 関数の引数「 論理式 」に OR 関数をネストした場合は、「 基礎知識 」「 専門知識 」「 実技 」の 各点数のいずれかが 65 点以上の場合は『 合格 』、すべて 65 点未満の場合はセルに何も表示しない という判定結果になります。

<数式例> =IF(OR(F4>=65 , G4>=65 , H4>=65) , "合格" , " ")

# <span id="page-21-0"></span>3-5 日付関数 - TODAY DATEDIF -

今日の日付を求める **TODAY** 関数や期間を求める DATEDIF 関数を設定します。

# 操作 TODAY 関数

現在の日付を返します。ブックを開くと、今日の日付に更新して表示します。

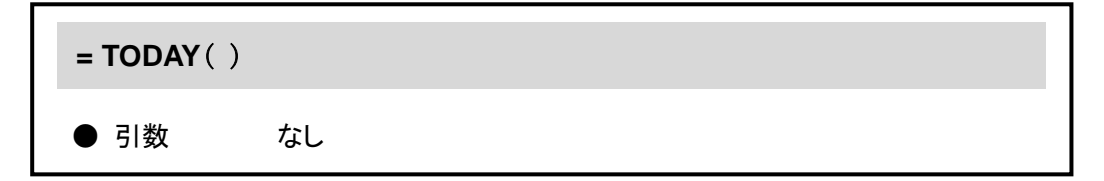

#### セル(K2)に常に今日の日付が表示されるように **TODAY** 関数を手入力で設定しましょう。

<u>− *手順1*</u> セル(K2)をアクティブにします。

手順2 半角で『 =to 』と入力します。

※ 「 to 」から始まる関数名が一覧されます。

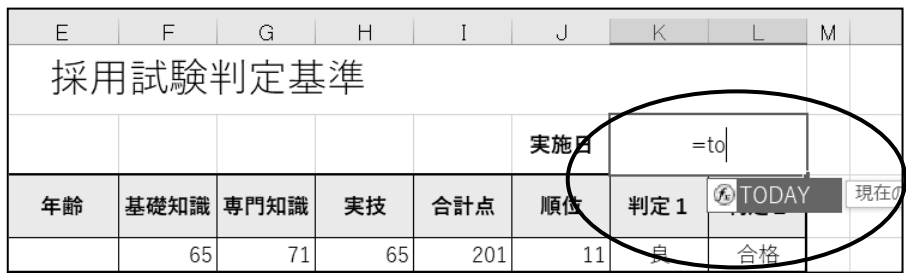

<mark>\_*手順3*</mark> 「 TODAY 」が青く選択されていることを確認し、 | Tab | キーを押します。 ※ 「 TODAY 」をダブルクリックしても同じ操作です。。

<u>- *手順4* 『</u> =TODAY( 』とセルに表示されます。引数はないため「 )」と入力し | Enter | キーを 押します。 ※ 今日の日付が表示されます。

### セル(K2)に「 **=TODAY()** 」と設定できました。 セル(K2)に今日の日付が「 ●●●●/●/● 」の形式で表示されました。

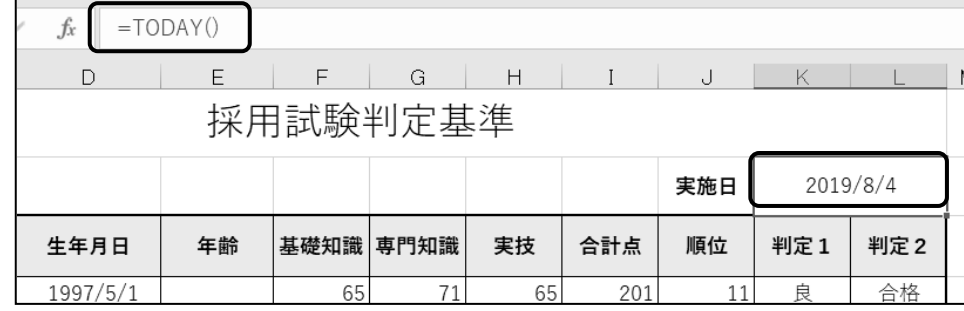

# One Point: NOW 関数

現在の日付と時刻を返します。ブックを開くと、今日の日付、現在時刻に更新して表示します。 ブックを開いた状態で現在時刻を更新したい場合は、 F9 キーを押します。

TODAY 関数同様、引数はありません。

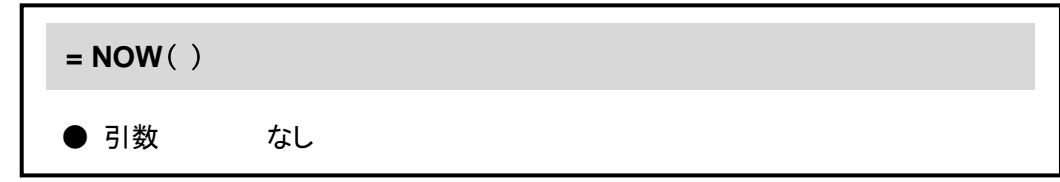

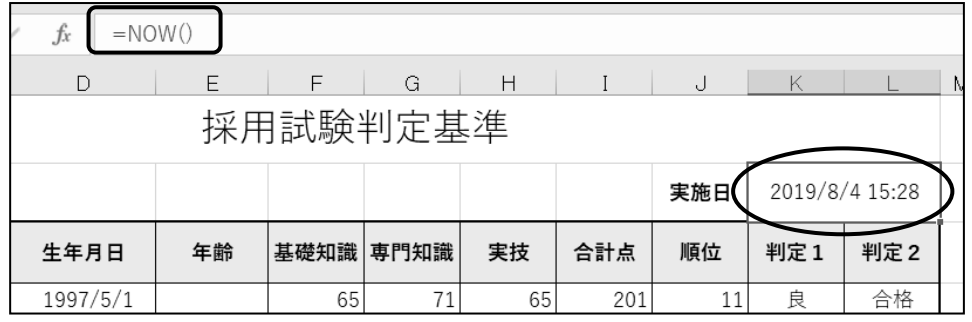

# 操作 DATEDIF 関数

2 つの日付の差を年数、月数、日数などで表示します。

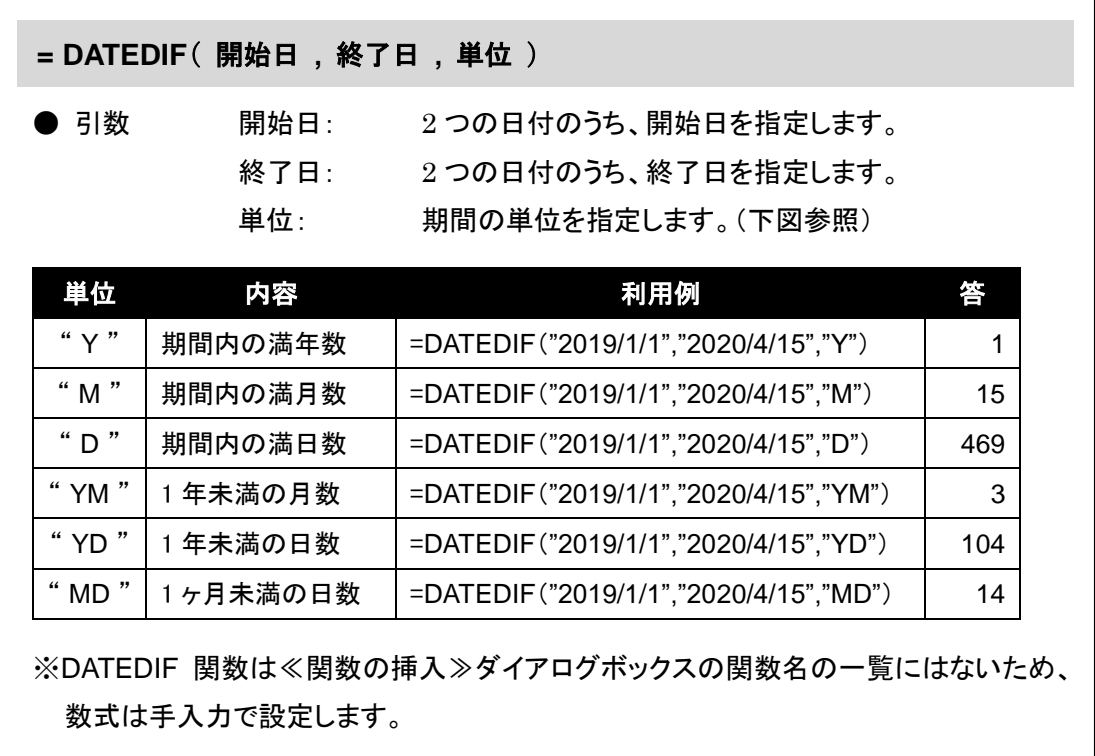

# 「 年齢 」のセルに「 生年月日 」から「 実施日 」までの経過年数を満年数で表示されるように設定しま しょう。

<u>- *手順1*</u> セル(E4)をアクティブにします。

**ニ 手順2**『 =DATEDIF(D4, \$K \$2, "Y")』と入力します。 ※半角で入力します。

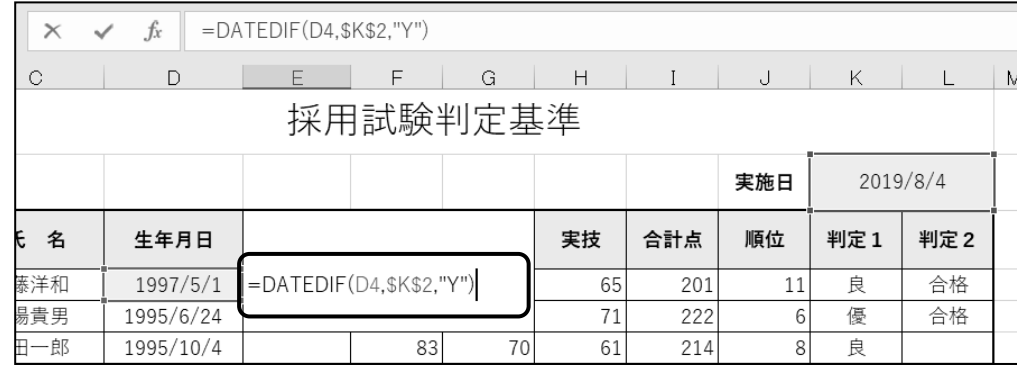

手順3 Enter キーを押します。

セル(E4)に「 **=DATEDIF(D4,\$K\$2,"Y")** 」と設定できました。 「年齢」のセルに「生年月日」から「実施日」までの満年数を表示できました。 セル(E4)の数式をセル(E5:E17)にコピーしましょう。

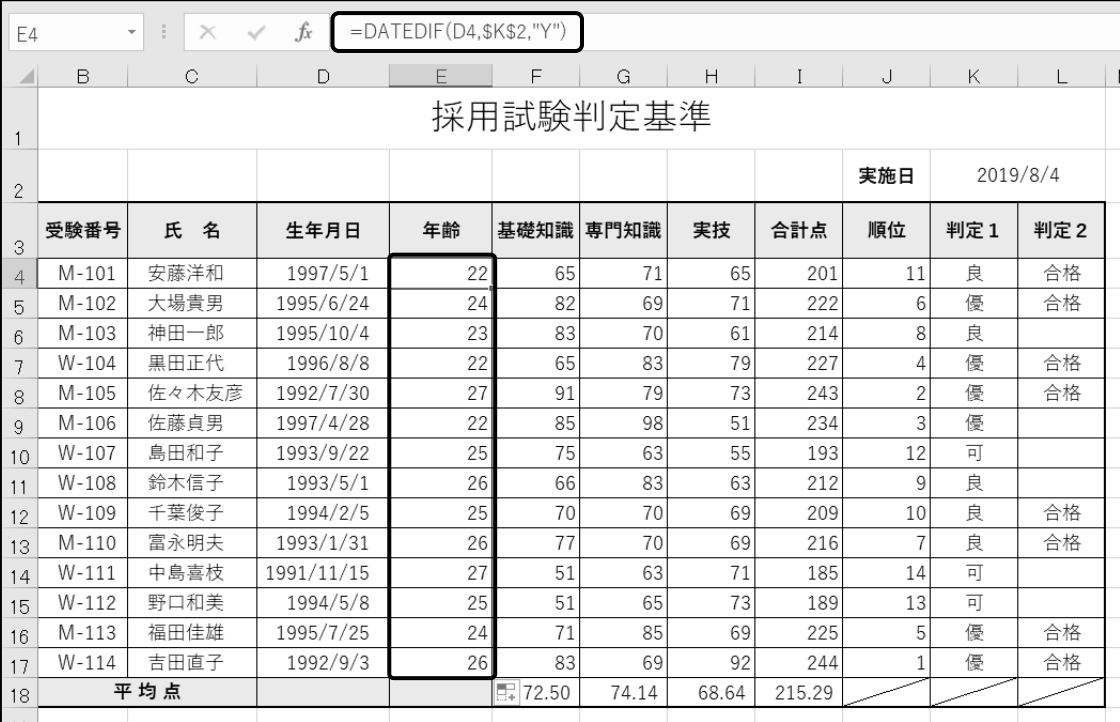

# <span id="page-25-0"></span>3-6 検索/行列関数- VLOOKUP -

検索値で指定されたデータを参照表から検索し、対応する値を表示する **VLOOKUP** 関数を設定します。

シート「 請求書 」をアクティブシートにしましょう。

# 操作 VLOOKUP 関数

検索値で指定されたデータを参照表から検索し、対応する値を表示します。

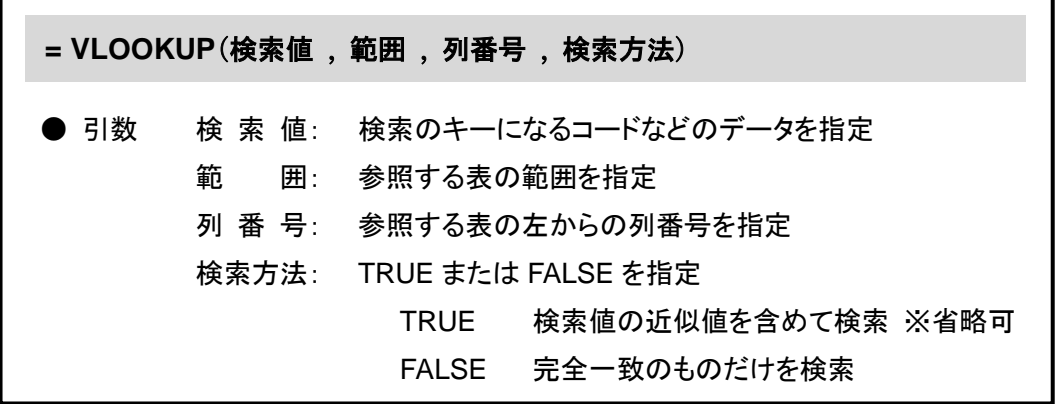

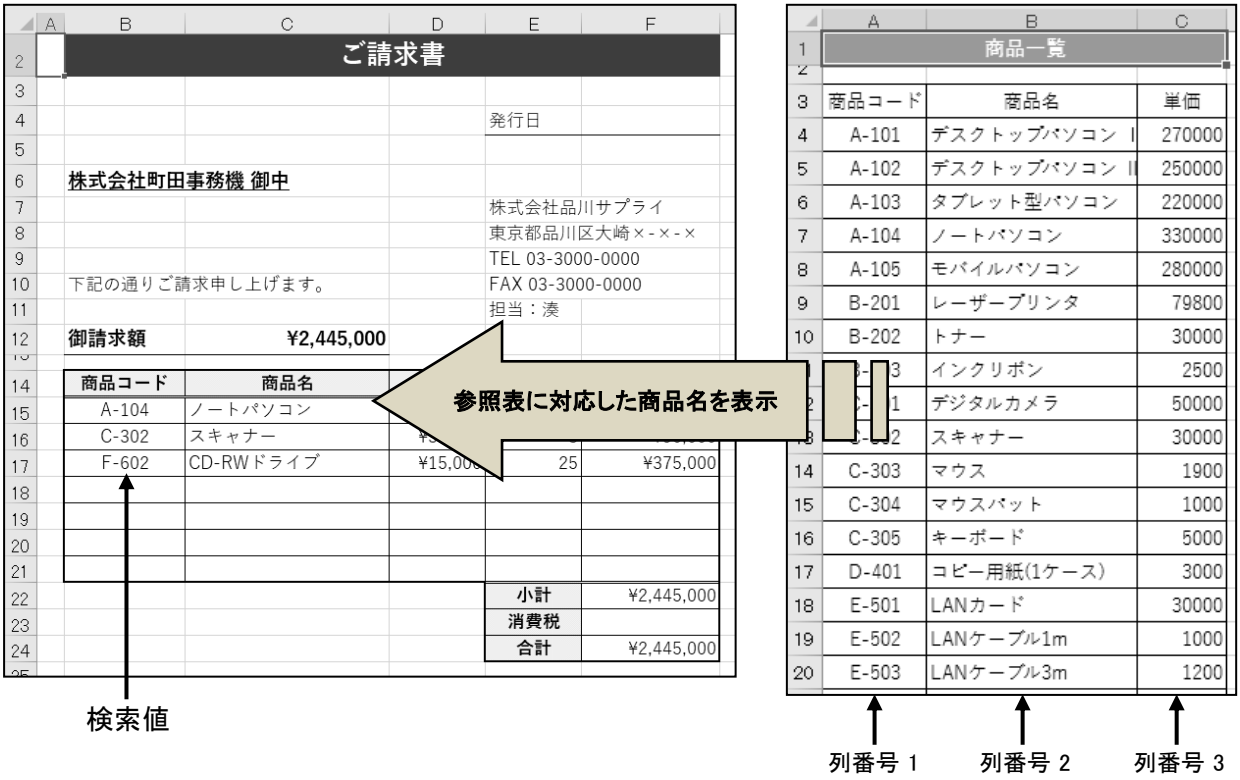

<参照表>

### シート「 請求書 」の「 商品コード 」を入力すると、対応する「 商品名 」が表示されるように関数を設定し ましょう。「 商品コード 」と「 商品名 」の参照はシート「 商品一覧 」の表から検索しましょう。

手順1 シート「 請求書 」のセル(C15)をアクティブにします。

- 手順2 [数式]バーの (関数の挿入)ボタンをクリックします。
- *手順3* **≪関数の挿入≫ダイアログボックスが表示されます。**

「関数の分類」から『検索/行列』を選択します。

- 手順4 「 関数名 」の一覧から『 VLOOKUP 』を選択します。
- **≠順5 │ OK│** ボタンをクリックします。
- <u>– *手順6* ≪関数の引数≫ダイアログボックスが表示されます</u>。
	- 「 検索値 」にカーソルが表示されていることを確認し、セル(B15)をクリックします。
- <u>─ チ順7</u> 「 範囲 」にカーソルを移動し、シート「 商品一覧 」のセル(A4:C28)をドラッグします。
- *手順8* | F4 | キーを押します。 ※絶対参照にします。
- 手順9 「 列番号 」にカーソルを移動し、『 2 』と入力します。

※ 「 商品一覧 」の表の2列目のデータを表示するという意味です。

手順10 「 検索方法 」にカーソルを移動し、『 FALSE 』と入力します。

※ 半角で入力します。『 FALSE 』の代わりに『 0 』と入力することもできます。

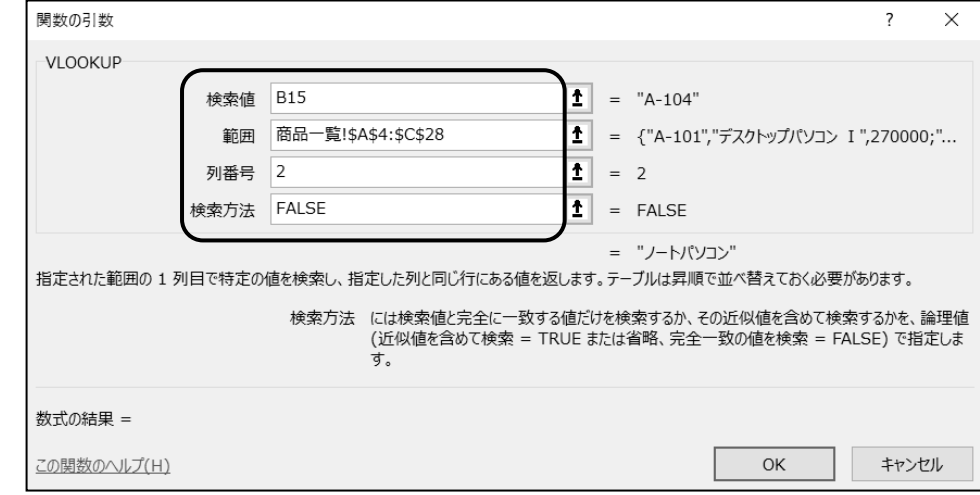

<u>- 手順11</u> OK ボタンをクリックします。

セル(C15)に「 **=VLOOKUP(B15,**商品一覧**!\$A\$4:\$C\$28,2,FALSE)** 」と設定できました。 シート「 請求書 」の「 商品コード 」を入力すると、対応する「 商品名 」が表示されるように設定できまし た。「 商品コード 」が入力されていないため、エラー「 #N/A 」が表示されます。

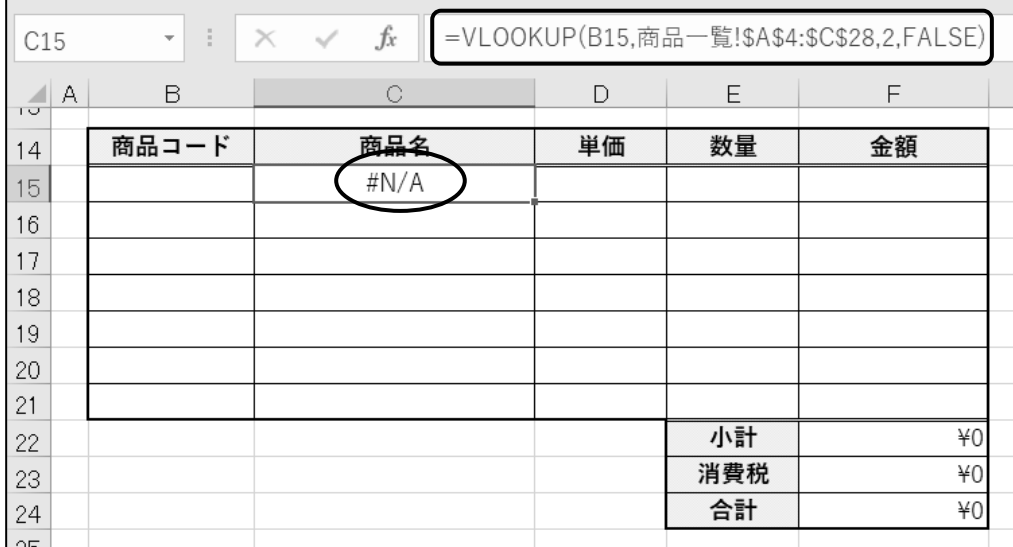

# 操作 VLOOKUP 関数と IF 関数のネスト

VLOOKUP 関数と IF 関数をネストして、「商品コード」が入力されていない場合でも、「商品名」に エラーが表示されないように設定します。

# 「 商品コード 」が入力されていない場合はセルを空白表示にし、「 商品コード 」が入力された場合は、 「 商品名 」が表示されるように関数を修正しましょう。

手順1 セル(C15)をアクティブにし、[数式]バーの『 = 』の後ろをクリックします。

=VLOOKUP(B15.商品一覧!\$A\$4:\$C\$28.2.FALSE)  $f_x$  $\times$ 

手順2 『 IF(B15="","", 』と入力します。

※数式は半角で入力します。アルファベットは大文字/小文字どちらでも可。 ※「""」(ダブルコーテーション)は空白という意味です。

手順3 『 FALSE ) 』の後ろをクリックし、『) 』と入力します。

F(B15="","",VLOOKUP(B15,商品一覧!\$A\$4:\$C\$28,2,FALSE))

**手順4 Enter** キーを押します。

セル(C15)に「 **=IF(B15="","",VLOOKUP(B15,**商品一覧**!\$A\$4:\$C\$28,2,FALSE))** 」と設定できまし た。 「 商品コード 」が入力されていない場合は、セルを空白表示にし、「 商品コード 」が入力された場 合は、対応する「 商品名 」を表示するように設定できました。

エラー「 #N/A 」が非表示になったことを確認しましょう。

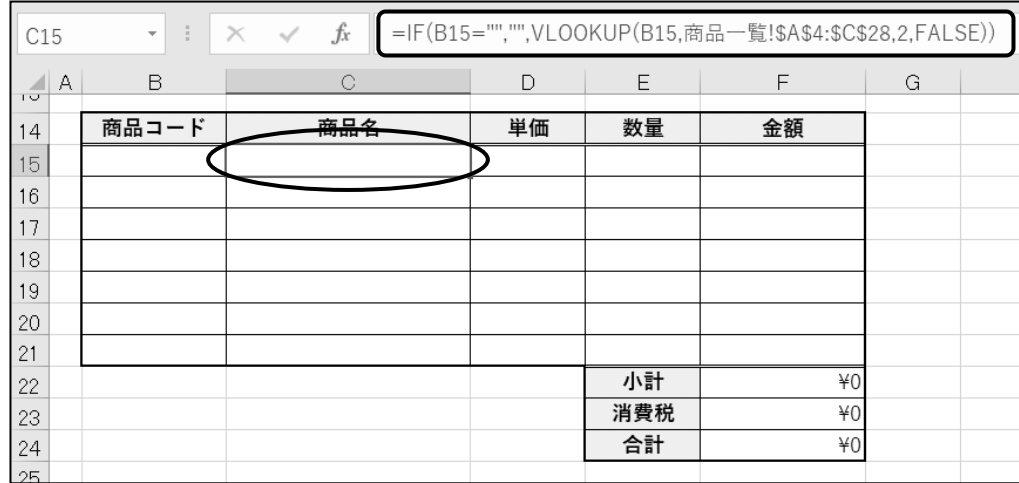

#### オートフィルを利用して、セル(C15)の数式をセル(C16:C21)へ書式なしでコピーしましょう。

<u>■ 手順1</u> セル(C15)の数式をオートフィルを利用してセル(C21)までドラッグします。

 手順2 ドラッグした後に表示される (オーツフィルオプション)をクリックし、[書式なしコピー] をクリックします。

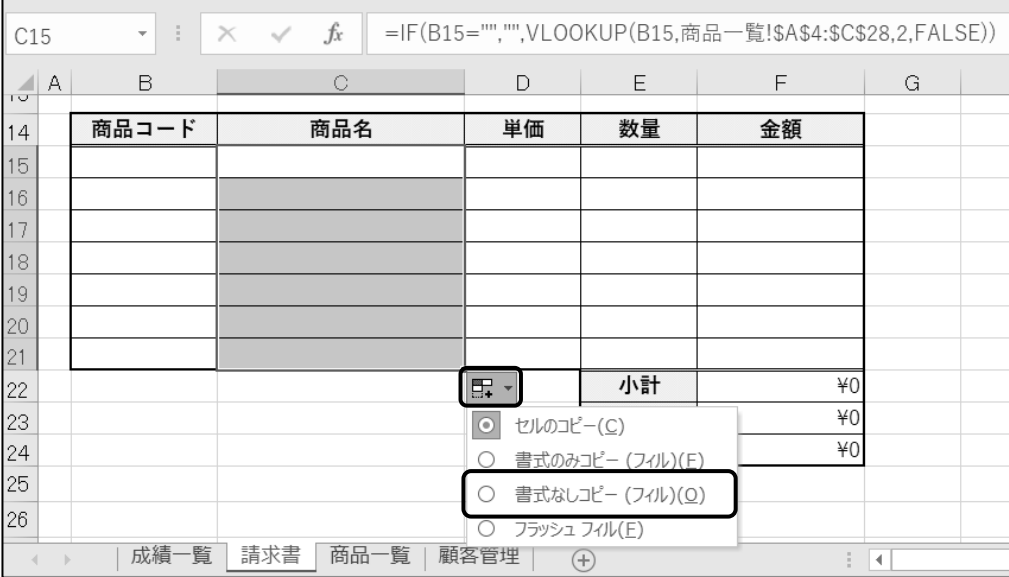

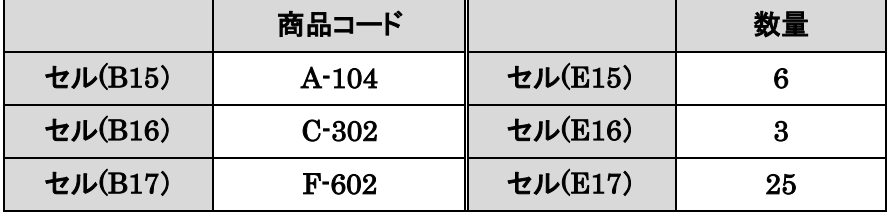

以下の通りデータを入力しましょう。 ※D 列の「単価」には、あらかじめ関数が設定されています。

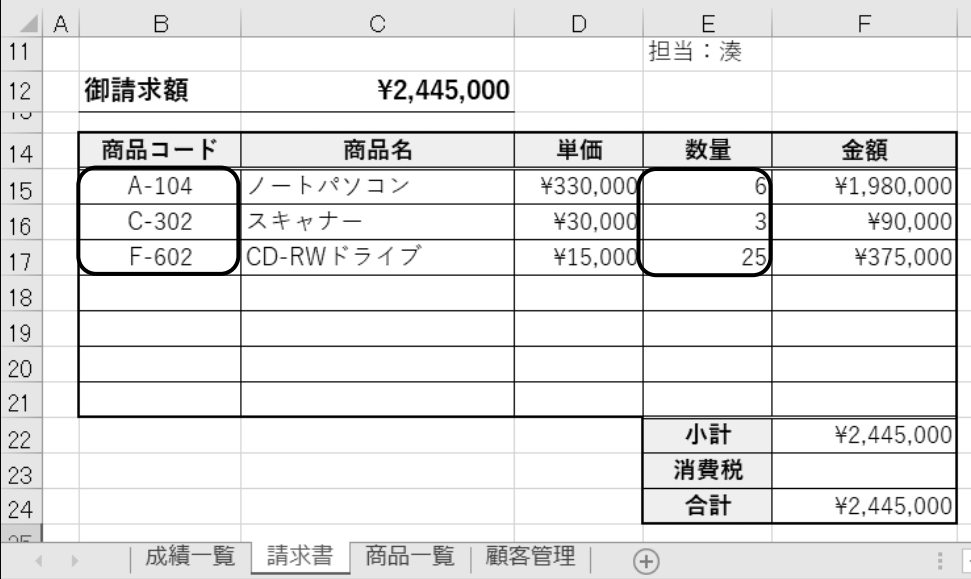

# One Point: IFERROR 関数

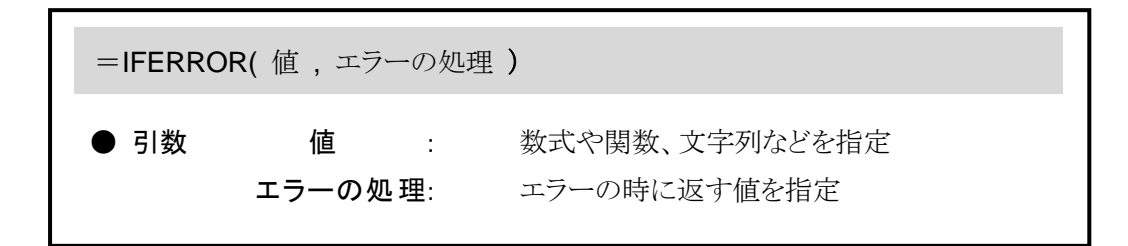

IFERROR 関数を使ってエラー値を回避する数式を設定できます。

セル(C15)に設定した「 =IF(B15="","",VLOOKUP(B15,商品一覧!\$A\$4:\$C\$28,2,FALSE)) 」を IFERROR 関数に置き換えると

「 =IFERROR( VLOOKUP( B15, 商品一覧! \$A\$4:\$C\$28,2,FALSE ), "" ) と設定できます。

シート「 顧客管理 」をアクティブにしましょう。

### 操作 検索方法 TRUE

VLOOKUP 関数の引数「検索方法」に「TRUE」を指定すると、検索値の近似値を含めた検索結果 を返すことができます。「 検索値 」に一定の幅を指定したい場合に設定します。

「 検索方法 」に「 TRUE 」を指定する場合は、参照表の 1 列目(検索のキーになるデータ)を昇順で 作成します。

50,000以上100,000未満 100,000以上150,000未満 150,000以上200,000未満 200,000以上

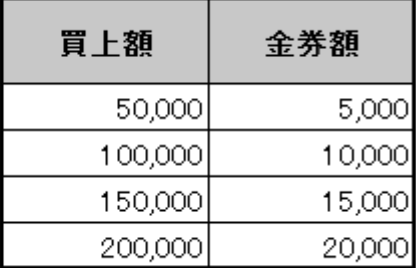

### シート「 顧客管理 」の G 列「 金券額 」に「 買上額 」に対応した「 金券額 」が表示されるように関数を 設定しましょう。

手順1 セル(G4)をアクティブにします。

- 手順2 [数式]バーの (関数の挿入)ボタンをクリックします。
- 手順3 ≪関数の挿入≫ダイアログボックスが表示されます。

「関数の種類 」から『検索/行列』を選択します。

- *手順4* 「 関数名 」の一覧から『 VLOOKUP 』を選択します。
- 手順5 OK ボタンをクリックします。
- 手順6 ≪関数の引数≫ダイアログボックスが表示されます。

「 検索値 」にカーソルが表示されていることを確認し、セル(F4)をクリックします。

- 手順7 「 範囲 」にカーソルを移動し、セル(I4:J7)をドラッグします。
- **≠順8** F4 キーを押します。 ※絶対参照にします。
- 子順9「列番号」にカーソルを移動し、『2』と入力します。
	- ※ 「 検索方法 」は『 TRUE 』にする場合、省略できます。

<sup>50,000</sup>未満は「 #N/A 」のエラー

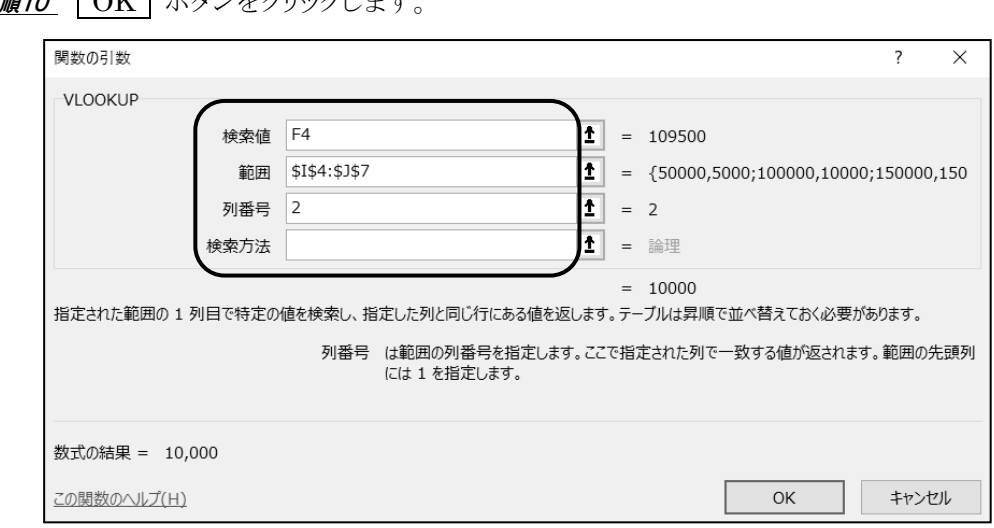

# <u>- *手順10*</u> | OK | ボタンをクリックします.

#### セル(G4)に「 **=VLOOKUP(F4,\$I\$4:\$J\$7,2)** 」と設定できました。

### 「G」列に「 買上額 」に対応した「 金券額 」を表示するように設定できました。 セル(G4)の数式をセル(G5:G17)へ書式なしでコピーしましょう。

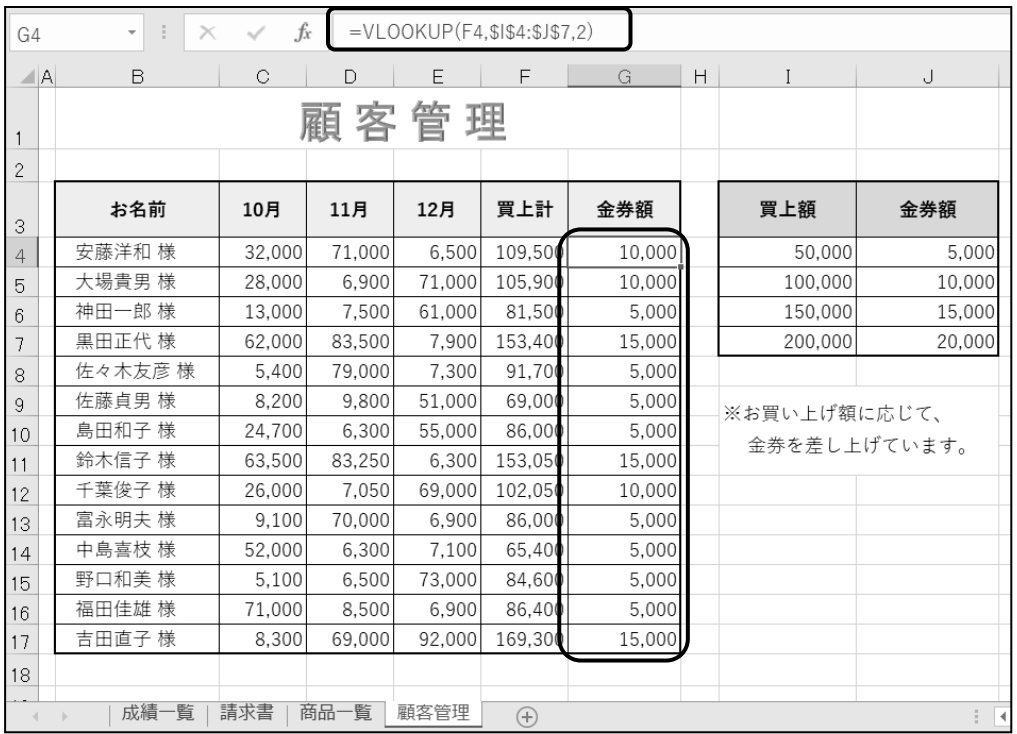

# <span id="page-32-0"></span>3-7 数学/三角関数- ROUND

数値を四捨五入して指定された桁数で表示する **ROUND** 関数を設定します。

シート「 請求書 」をアクティブにしましょう。

# 操作 ROUND 関数

数値を四捨五入して指定された桁数にします。

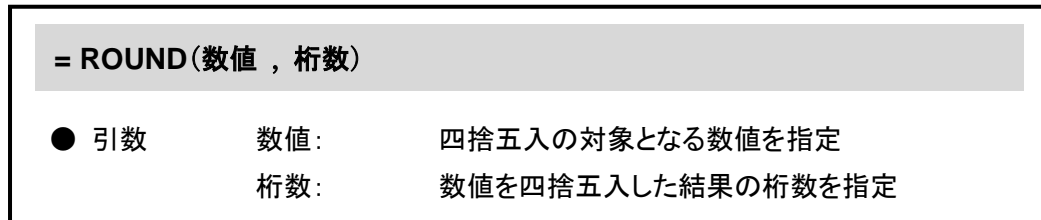

桁数に正の数を指定して、小数点以下の桁数を調整することができます。

たとえば桁数を「 1 」と指定すると、小数点以下第 2 位を四捨五入して、セルに小数点第 1 位までのデー タを表示します。 桁数を「 0 」と指定すると、小数点以下第 1 位を四捨五入して、セルに整数のデータを 表示します。

また、桁数に負の数を指定して、整数の表示を調整することができます。 たとえば桁数を「 -1 」と指定すると、整数 1 の位を四捨五入して、セルに表示します。

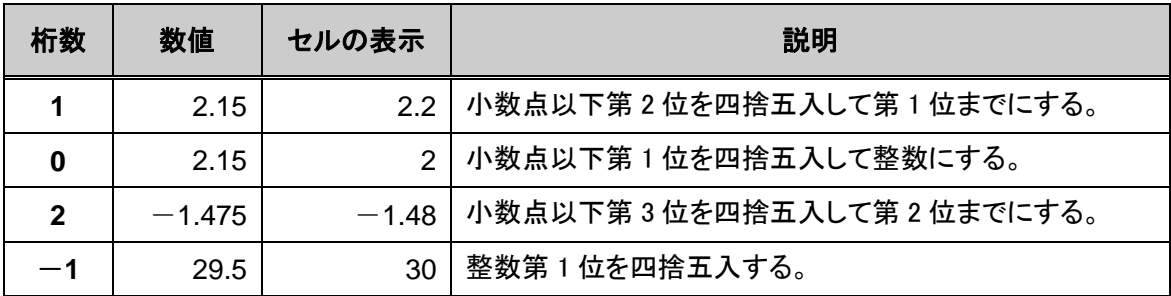

下記の表を参考にしましょう。

**ROUND** 関数を使用して、消費税(10%)が整数で表示されるよう小数点以下を四捨五入しましょう。

手順1 セル(F23)をアクティブにします。

- 手順2 [数式]バーの (関数の挿入)ボタンをクリックします。
- 手順3 ≪関数の挿入≫ダイアログボックスが表示されます。
	- 「 関数の分類 」から『 数学/三角 』を選択します。
- 手順4 「 関数名 」の一覧から『 ROUND 』を選択します。
- **手順5 OK ボタンをクリックします。**
- <u>– *手順6*</u> ≪関数の引数≫ダイアログボックスが表示されます。 「 数値 」にカーソルが表示されていることを確認し、セル(F22)をクリックします。
- 手順7 『 \*0.1 』と入力します。 ※半角で入力します。
- 手順8 「 桁数 」にカーソルを移動し、『 0 』と入力します。

**手順9 | 〇K |** ボタンをクリックします。

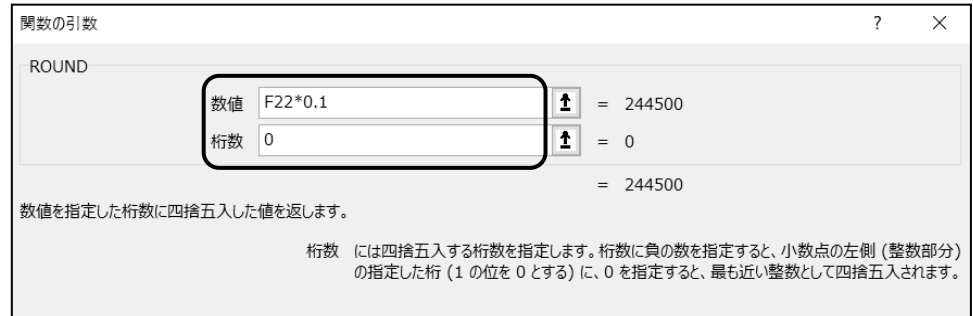

### セル(F23)に「 **=ROUND(F22\*0.1,0)** 」と設定できました。 消費税が整数で表示されるように設定できました。

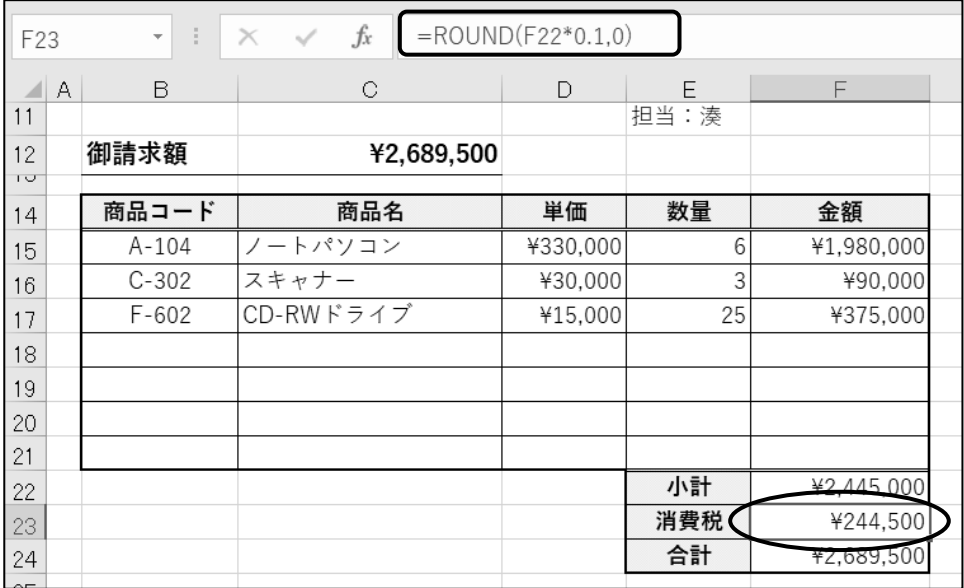

# One Point: その他の端数処理できる関数

**ROUNDUP 関数 = ROUNDUP (数値, 桁数)** 

数値を切り上げて指定された桁数にします。 桁数の指定の方法は ROUND 関数と同じです。

**ROUNDDOWN 関数 = ROUNDDOWN (数値,桁数)** 

数値を切り捨てて指定された桁数にします。

桁数の指定の方法は ROUND 関数と同じです。

**INT** 関数 = **INT**(数値)

数値が整数となるように切り捨てます。

ファイル名「 第 3 章完成 」で「 Excel2019 中級 」フォルダーに保存しましょう。

# <span id="page-35-0"></span>3-8 第3章の復習

第 3 章で学習した内容を復習しましょう。

- ブック「 第 3 章復習 」を開き、下記の設問に沿って操作を行いましょう。
	- 1. シート「 売上実績 」のセル(F5)に E 列「 売上合計 」の高い順で順位が表示されるように関数を 設定しましょう。 設定後、セル(F5)の数式をセル(F6:F22)にコピーしましょう。
	- 2. セル(G5)にセル(E5)の「 売上合計 」が 2000 以上なら『 A 』、1500 以上なら『 B 』、 1000 以上なら『 C 』と表示し、1000 未満なら空白となるよう関数を設定しましょう。 設定後、セル(G5)の数式をセル(G6:G22)にコピーしましょう。
	- 3. セル(H5)にセル(C5)の「 個人 」またはセル(D5)の「 法人 」のどちらか一方が 1000 以上なら 『 達成 』と表示し、どちらも 1000 未満なら空白となるよう関数を設定しましょう。 設定後、セル(H5)の数式をセル(H6:H22)にコピーしましょう。 ※ IF 関数に OR 関数をネストします。【73 ページ、75 ページ One Point 参照】
	- 4. セル(B2)にセル(G2)の前回締日から今日まで何日経過しているか、満日数を求める関数を 設定しましょう。 ※今日の日付は TODAY 関数を利用しましょう。
	- 5. シート「 発注書 」のセル(G3)に今日の日付を求め、『 令和○年〇月〇日(曜日) 』と表示され るように表示形式を変更しましょう。 ※ 今日の日付は、ブックを開くたびに常に今日の日付に更新して表示されるようにします。 ※ 表示形式の曜日は(月)や(火)と表示されるようにします。
	- 6. セル(C13)にセル(B13)の「 商品コード 」に対応する商品名が表示されるように関数を設定しま しょう。商品コードと商品名の参照はシート「 商品マスター 」の表から検索し、商品コードが入力 されていない状態でもエラーが表示されないようにしましょう。
	- 7. セル(C13)の数式を、セル(C14:C19)に書式なしでコピーしましょう。
	- 8. セル(E13)にセル(B13)の「 商品コード 」に対応する単価が表示されるように関数を設定しま しょう。商品コードと単価の参照はシート「 商品マスター 」の表から検索し、商品コードが入力 されていない状態でもエラーが表示されないようにしましょう。
	- 9. セル(E13)の数式を、セル(E14:E19)に書式なしでコピーしましょう。
	- 10. 以下のデータを入力しましょう。

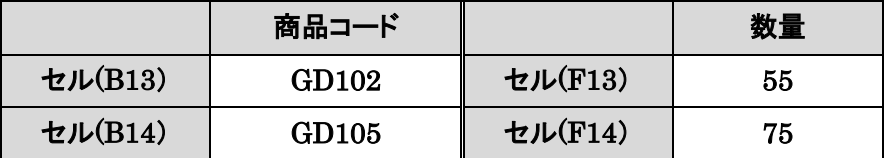

- 11. セル(G21)に値引額を求めましょう。 値引額は整数となるように、端数を四捨五入する関数で設定しましょう。
- 12. ファイル名「 第 3 章復習完成 」で「 Excel2019 中級 」フォルダーに保存しましょう。

#### <完成例>

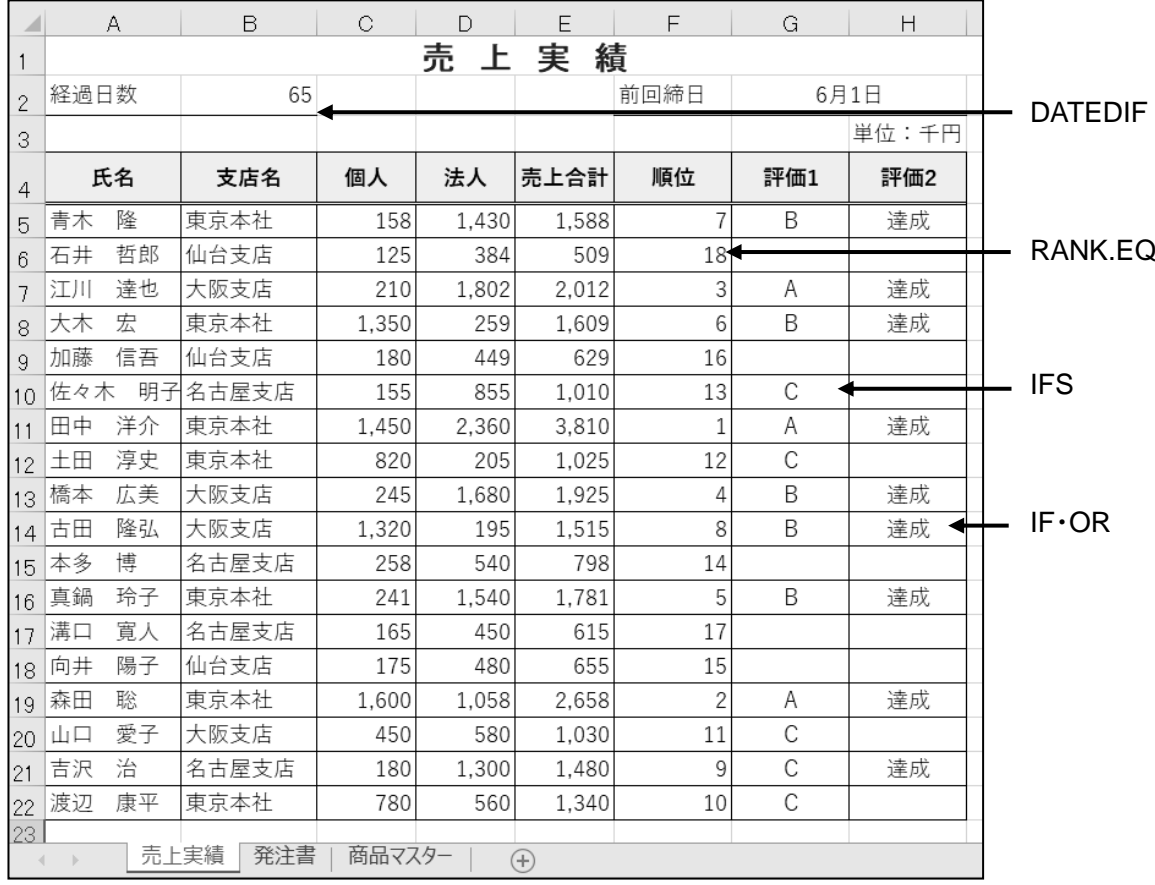

#### 関数の入力例

- 問 1 : =RANK.EQ(E5,\$E\$5:\$E\$22)
- 問 2 : =IFS(E5>=2000,"A",E5>=1500,"B",E5>=1000,"C",E5<1000,"")
- 問 3 : =IF(OR(C5>=1000,D5>=1000),"達成","")
- 問 4 : =DATEDIF(G2,TODAY(), $"D"$ )

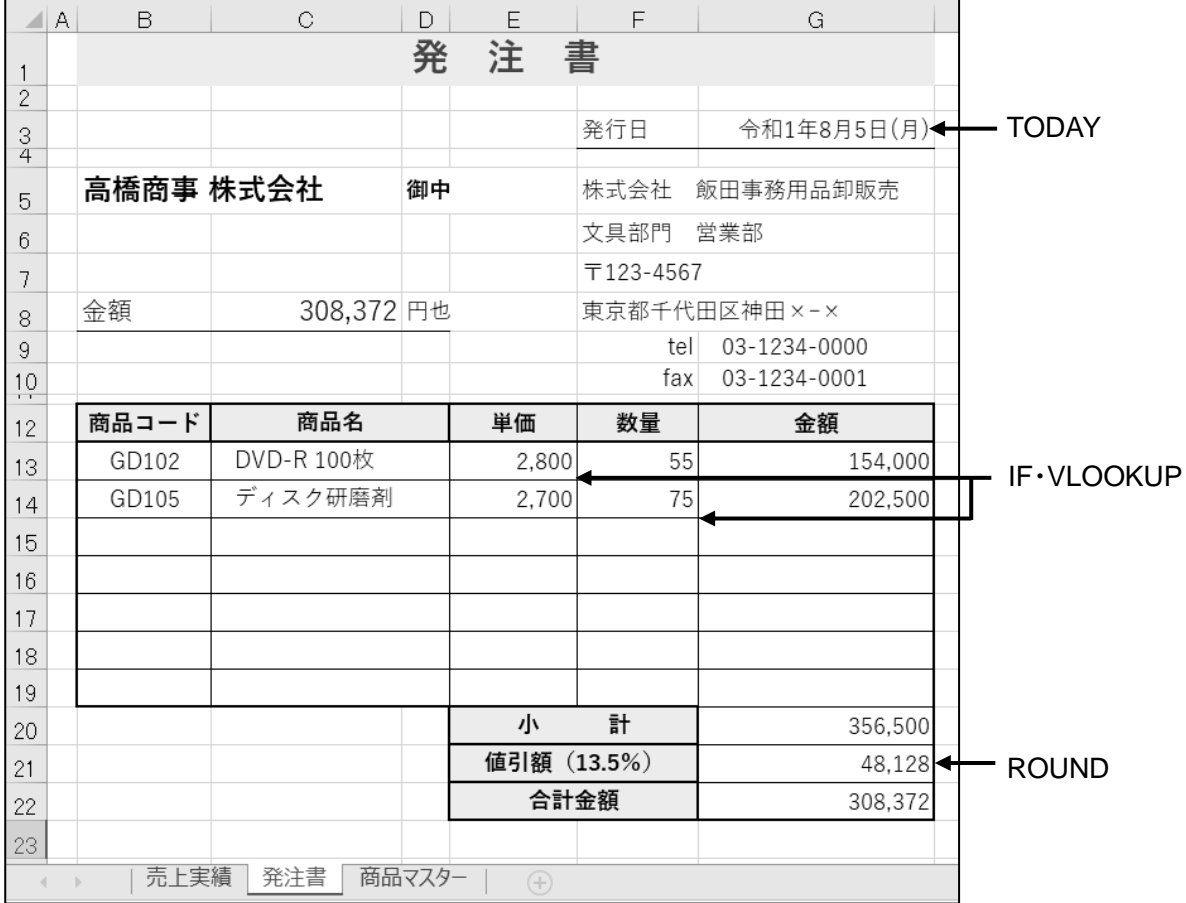

関数の入力例

問 5 : =TODAY() 表示形式『ggge"年"m"月"d"日"(aaa) 』

問 6 : =IF(B13="","",VLOOKUP(B13,商品マスター!\$B\$3:\$D\$8,2,FALSE))

問 8 : =IF(B13="","",VLOOKUP(B13,商品マスター!\$B\$3:\$D\$8,3,FALSE))

問 11 : =ROUND(G20\*0.135,0)